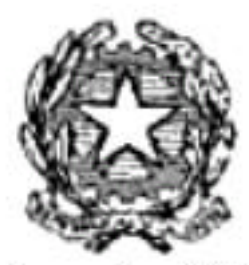

Dipartimento del Tesoro

# WORD 2000 Avanzato

Proprietà del Dipartimento Tesoro - Ministero del Tesoro, del Bilancio e della Programmazione Economica. Il presente manuale può essere riprodotto liberamente con qualsasi mezzo a condizione di citarne la fonte.

## <span id="page-1-0"></span>**SOMMARIO**

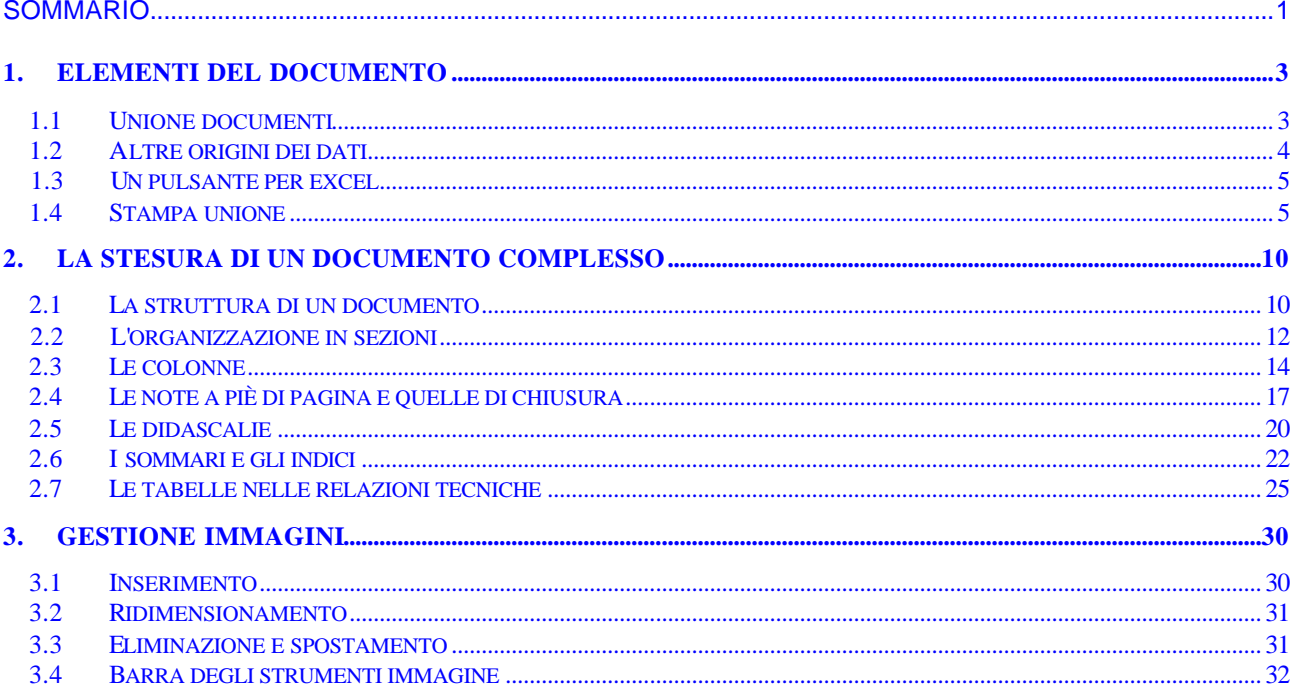

## <span id="page-2-0"></span>**1. ELEMENTI DEL DOCUMENTO**

## *1.1 UNIONE DOCUMENTI*

Un altro uso dei campi è quello che permette la realizzazione di circolari con il meccanismo della Stampa Unione. Questo meccanismo permette di creare lettere personalizzate a partire da una lettera standard e da un database.

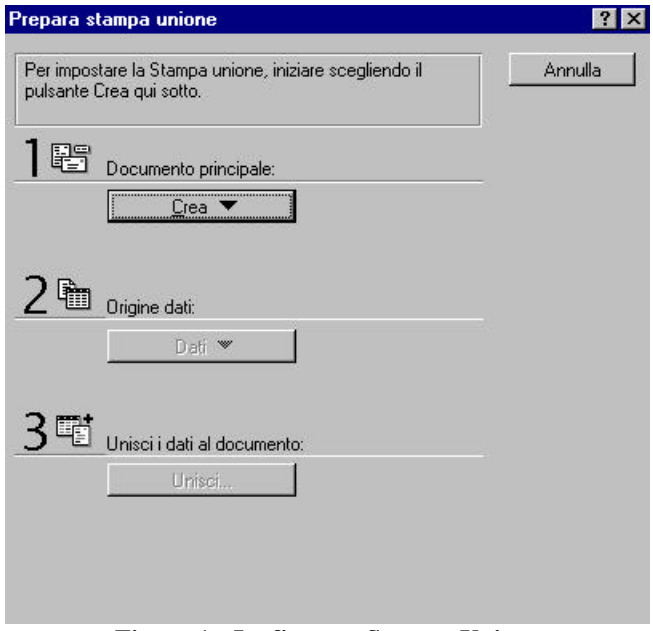

**Figura 1 - La finestra Stampa Unione**

Il metodo brutale per realizzare queste circolari consiste nello scrivere la prima con tutti i dettagli relativi a un destinatario, poi copiarla e sostituire manualmente le informazioni con quelle del secondo destinatario e via di questo passo.

Con Word esiste un metodo più semplice ed efficace, che si può schematizzare così:

- si predispone un documento principale che contiene tutti gli elementi che debbono essere comuni a tutte le lettere, lasciando uno spazio bianco dove debbono andare gli elementi variabili.
- si prepara un database con le informazioni pertinenti per tutti i destinatari.
- nel documento principale si creano, negli spazi lasciati vuoti, campi che dovranno essere riempiti con le informazioni ricavate dai campi del database.
- si stampano tante lettere personalizzate quanti sono i record del database.

La preparazione del documento base è, possiamo dire, banale: si tratta di scrivere la lettera che si vuole mandare, lasciando soltanto degli spazi in tutti i punti in cui debbono entrare informazioni specifiche.

Scritto il documento si sceglie il comando Stampa Unione dal menu Strumenti. Da qui il procedimento è in larga parte guidato.

La finestra Prepara Stampa Unione suggerisce innanzitutto di preparare il documento principale: il pulsante Crea fa comparire un menu con varie possibilità (Lettere Tipo, Etichette Indirizzi, Buste, Catalogo).

Scegliamo Lettere Tipo e alla richiesta successiva si precisa che si vuole usare un documento già esistente e lo si indica.

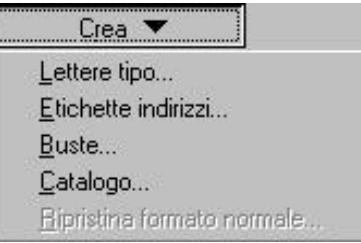

**Figura 2 - Il menu per la scelta del tipo di Stampa**

<span id="page-3-0"></span>Poi si passa al documento dei dati, facendo un clic sul pulsante Dati nella finestra.

Il pulsante offre un menu da cui si può scegliere se creare un nuovo documento dati o utilizzarne uno esistente. Supponiamo di non avere ancora un documento dati e creiamolo.

Questa scelta ci porta ad un'ulteriore finestra di dialogo dove Word offre già l'indicazione di una serie di nomi di campo per il database: sono i nomi tipici, come nome, cognome, indirizzo, ecc. Si può selezionare uno dei campi previsti ed eliminarlo se non serve; se si vuole aggiungere un campo se ne scrive il nome nella casella Nome del Campo e poi si fa clic sul pulsante Aggiungi Nome Campo.

Quando si è soddisfatti della struttura creata, si fa clic su OK.

Word chiede se si vuole iniziare ad inserire i dati nel database. In questa fase la finestra del documento dati presenta una barra di strumenti Database, i cui pulsanti permettono di svolgere una serie di operazioni di manipolazione della tabella.

Poi si torna al documento principale, che a questo punto presente la barra degli strumenti Stampa Unione i cui pulsanti permettono di accedere a tutte le operazioni pertinenti.

Ora si possono inserire nel documento i campi che andranno a "tappare i buchi" lasciati in precedenza.

Ci si posiziona con il cursore dove dovrà apparire il primo elemento variabile e si fa clic sul pulsante Inserisci Campo Unione: dal menu a discesa del pulsante, si sceglie il nome del campo del database da cui si vuole estrarre l'informazione, per esempio Nome o Cognome.

Completate le operazioni di inserimento nel documento principale si arriva all'unione vera e propria. Facendo clic su Verifica Errori Word simula l'unione alla ricerca di eventuali errori.

Finito il procedimento di verifica si può decidere di unire il tutto in un unico documento o direttamente in fase di stampa.

Nel primo caso ogni lettera viene presentata in un unico nuovo documento separata da una interruzione di sezione e di pagina. Nel secondo il risultato dell'unione la si ha direttamente dalla stampante.

Il tutto avviene con il pulsanti Unisci che apre una nuova finestra di dialogo. Si possono scegliere varie opzioni per determinare ad esempio se bisogna utilizzare tutti i record del database o solo alcuni.

## *1.2 ALTRE ORIGINI DEI DATI*

Il documento dati da utilizzare per la Stampa Unione può essere creato in Word e può anche provenire dall'esterno, in particolare può essere un foglio di Excel. Il foglio di Excel viene trattato come se fosse una tabella di Word. L'unica avvertenza che bisogna avere è quella di controllare che la prima riga dei campi del database contenga le intestazioni delle colonne di dati.

Per usare questi dati nella Stampa Unione anziché scegliere Crea Origine dati scegliere Apri Origine Dati andando ad indicare dove si trova il file che contiene il database.

## <span id="page-4-0"></span>*1.3 UN PULSANTE PER EXCEL*

In Word si può inserire un foglio di Excel anche semplicemente facendo un clic su un pulsante della barra degli strumenti Standard, Foglio di Lavoro Excel.

| $\blacktriangleright$ $\blacktriangleright$ $\blacktriangleright$ Foglio1 / |  |  |
|-----------------------------------------------------------------------------|--|--|

Il pulsante apre una finestrella del tutto analoga a quella del pulsante Inserisci Tabella con la quale si può indicare in modo grafico di quante righe e colonne sia composto il foglio di calcolo.

Il foglio di calcolo vuoto che viene inserito ha il tipico aspetto di un foglio di calcolo Excel, la barra degli strumento di Word viene sostituita da quella di Excel e si può subito iniziare a inserire dati e formule nel foglio. Quando si è finito si fa un clic al di fuori del foglio di calcolo che si riduce nell'aspetto ad una normale tabella.

## *1.4 STAMPA UNIONE*

Un altro uso dei campi è quello che permette la realizzazione di circolari con il meccanismo della *stampa unione*. Questo meccanismo permette di creare lettere personalizzate a partire da una lettera standard e da un database.

Volete inviare una lettera personalizzata, del tipo "Egregio signore (o Gentile signora) XY, la presente per comunicarLe che a [nome della città in cui risiede il destinatario] è stata aperta una nuova sede della nostra Azienda, per l'esattezza in [indirizzo della sede]. I nostri uffici sono aperti tutti i giorni feriali..." eccetera.

Il metodo brutale per la realizzazione di queste circolari consiste nello scrivere la prima con tutti i dettagli relativi a un destinatario, poi copiarla e sostituire manualmente le informazioni con quelle del secondo destinatario e via di questo passo. Sempre meglio che scrivere daccapo tutta la lettera, come capitava ai tempi delle macchine per scrivere, ma noioso e ancora molto suscettibile di errori. Con Word esiste un metodo più semplice ed efficace, che si può schematizzare così:

- si predispone un documento principale che contiene tutti gli elementi che debbono essere comuni a tutte le lettere, lasciando uno spazio bianco dove debbono andare gli elementi variabili;
- si prepara un database con le informazioni pertinenti per tutti i destinatari (lo si ricava da un database esistente o lo si prepara una volta per riutilizzarlo più volte in seguito);
- nel documento principale si creano, negli spazi lasciati vuoti, campi che dovranno essere riempiti con le informazioni ricavate dai campi del database;
- si stampano tante lettere personalizzate quanti sono i record del database.

La preparazione del documento principale è, possiamo dire, banale: si tratta di scrivere la lettera che si vuole spedire, lasciando soltanto degli spazi in tutti i punti in cui debbono entrare informazioni specifiche.

La prima riga, per esempio, può essere lasciata in bianco, per potevi poi inserire una formula di cortesia (Egregio, Gentile, Spettabile o quello che si vuole) e un eventuale "titolo" (Dott., Ing., Sig., Sig.ra o altro ancora). Si lasceranno in bianco le righe dell'indirizzo, e via di questo passo.

Scritto il documento, si sceglie il comando *Stampa unione* dal menu *Strumenti*. Da qui il procedimento è in larga parte guidato.

La finestra *Prepara stampa unione* suggerisce innanzitutto di preparare il documento principale: il pulsante Crea fa comparire un menu con varie possibilità (*Lettere tipo, Etichette indirizzi, Buste, Catalogo*). Visto che stiamo parlando di una lettera, si sceglie *Lettere tipo* e alla richiesta successiva si precisa che si vuole usare un documento già esistente (altrimenti si può crearlo a questo punto) e lo si indica.

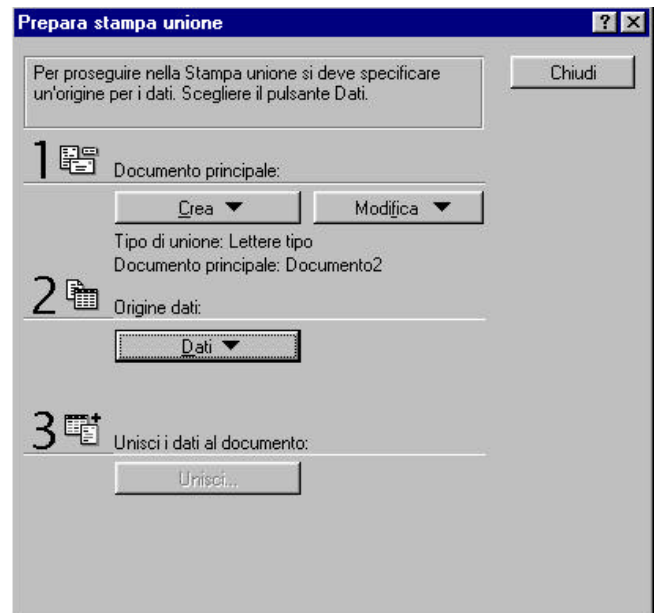

**Figura 53 - La finestra di dialogo Prepara stampa unione.**

Poi si passa al documento dei dati, facendo un clic sul pulsante *Dati* nella finestra. Il pulsante offre un menu, da cui si può scegliere se creare un nuovo documento dati o utilizzarne uno esistente. Supponiamo di non avere ancora un documento dati e creiamolo.

Questa scelta ci porta alla finestra di dialogo *Crea origine dati*, dove Word offre già l'indicazione di una serie di nomi di campi per il database: sono i campi tipici, come nome, cognome, indirizzo eccetera. Si può selezionare uno dei campi previsti ed eliminarlo se non serve (pulsante *Rimuovi nome campo*); se si vuole aggiungere un campo se ne scrive il nome nella casella *Nome del campo* e poi si fa clic sul pulsante *Aggiungi nome campo*. I due pulsanti con le frecce posti sulla destra consentono di modificare l'ordine dei campi: si seleziona un campo e lo si sposta verso l'alto o verso il basso dell'elenco.

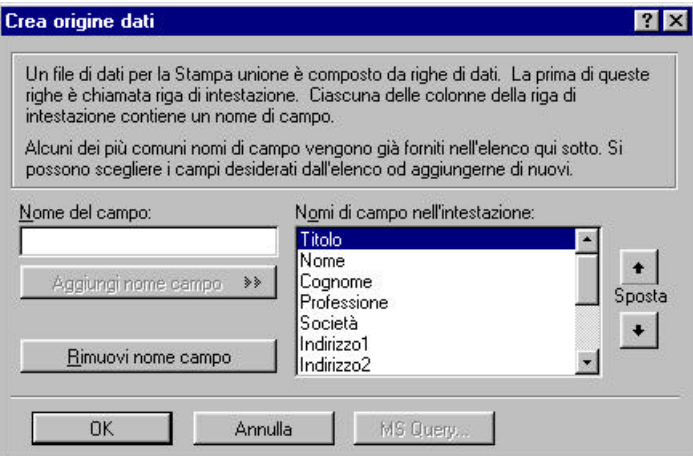

**Figura 54 - La finestra di dialogo Crea origine dati.**

Quando si è soddisfatti della struttura creata, si fa clic su OK.

Proprietà del Dipartimento Tesoro - Ministero del Tesoro, del Bilancio e della Programmazione Economica. Il presente manuale può essere riprodotto liberamente con qualsasi mezzo a condizione di citarne la fonte.

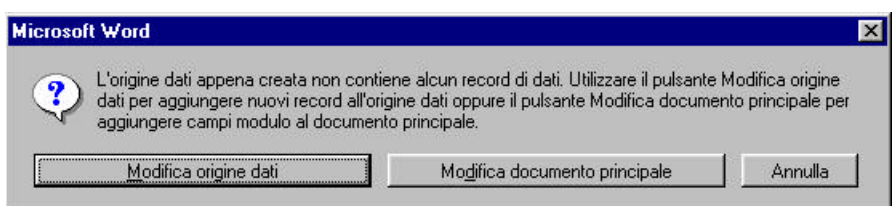

**Figura 55 - L'origine dei dati è stata creata, ma il database non contiene ancora informazioni: si può aggiungerle ora o soprassedere.**

Word chiede se si vuole iniziare a inserire dati nel database; se sì, compare la finestra di dialogo *Modulo dati*, che è una maschera in cui si possono inserire i valori dei singoli campi per il primo record del database.

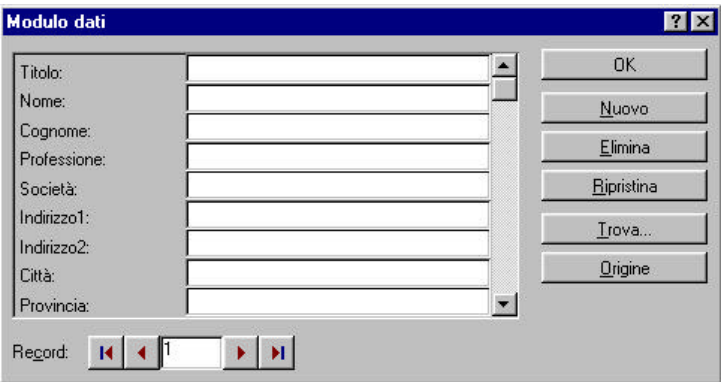

**Figura 56 - La finestra di dialogo Modulo dati: è la maschera per l'inserimento di record nel database.**

Si può procedere poi a inserire tutti i record che si desidera. Alla fine dell'operazione (che può comunque essere ripresa in qualunque momento, per aggiornamenti o aggiunte), si può fare clic sul pulsante *Origine* e Word, dopo aver chiesta di salvare i dati in un file, visualizza il database in un documento a sé, sotto forma di una normale tabella, la cui prima riga presenta i nomi dei campi; ogni riga successiva è un record.

In questa fase la finestra del documento dati presenta una barra di strumenti Database, i cui pulsanti permettono di svolgere una serie di operazioni di manipolazione della tabella (come ordinarla, aggiungere record e così via).

Poi si torna al documento principale, che a questo punto presenta la barra degli strumenti Stampa unione, i cui pulsanti permettono di accedere a tutte le operazioni pertinenti.

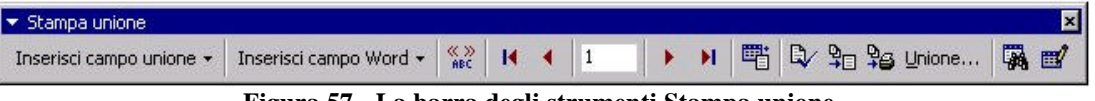

**Figura 57 - La barra degli strumenti Stampa unione.**

Ora si possono inserire nel documento i campi che andranno a "tappare i buchi" lasciati in precedenza, cioè a riempire gli spazi bianchi.

Ci si posiziona con il cursore dove dovrà apparire il primo elemento variabile e si fa clic sul pulsante *Inserisci campo unione*: dal menu a discesa del pulsante, si sceglie il nome del campo del database da cui si vuole estrarre l'informazione, per esempio *Titolo* oppure *Nome* o *Cognome* e via di questo passo. Ogni volta che si inserisce un campo unione, Word presenta un campo con questa struttura:

## **{CAMPOUNIONE Nome\_del\_campo\_del\_database}**

dove **CAMPOUNIONE** è il codice di campo e **Nome\_del\_campo\_del\_database** è ovviamente sostituito, volta a volta, dal nome effettivo del campo.

Si possono inserire, in questa fase, anche speciali campi Word, che permettono di controllare il procedimento finale di unione: per esempio, campi con condizioni o un campo con il numero d'ordine del record volta a volta utilizzato per la stampa (per controllare gli stampati, per esempio). L'inserimento di questi campi è guidato da finestre di dialogo. Molto chiare ed esplicite.

#### *1.4.1 Bordi e Sfondo*

Completate le operazioni di creazione di documento principale e documento dati, si arriva all'unione vera e propria. Conviene però innanzitutto effettuare una verifica, facendo clic (dal documento principale) sul pulsante *Individua errori* della barra degli strumenti Stampa unione. Word simula il procedimento di unione fra documento principale e documento dati e segnala eventuali errori (campi inesistenti, definizioni errate e così via) consentendo di correggere o di eliminare la fonte degli errori.

Finita anche la messa a punto, si può optare per due soluzioni, per la conclusione della stampa unione: unire in un nuovo documento oppure unire direttamente sulla stampante.

- Se si opta per unire in un nuovo documento, Word crea un nuovo documento in cui sono riportate tutte le lettere personalizzate, in ciascuna delle quali i vari campi unione sono stati risolti con le informazioni prese da un record del database. Ogni lettera è separata dalla successiva da un'interruzione di sezione con cambio pagina, in modo che ogni lettera inizi su una pagina nuova. Il documento unione così può essere esaminato come un documento qualsiasi, per esempio in anteprima di stampa, per verificare che tutto sia esattamente come si voleva. Se qualcosa non va, si è in tempo a tornare sui propri passi e risolvere il problema senza sprecare carta.
- Se si opta invece per unire direttamente sulla stampante, si fa clic sul pulsante apposito della barra degli strumenti Stampa unione e si accede direttamente alla finestra di dialogo di stampa.

Anziché eseguire questa fase direttamente con i pulsanti della barra degli strumenti Stampa unione, si può fare clic sul pulsante *Prepara stampa unione* della stessa barra e tornare alla finestra di preparazione, dove ora sarà attivo anche il pulsante *Unisci*.

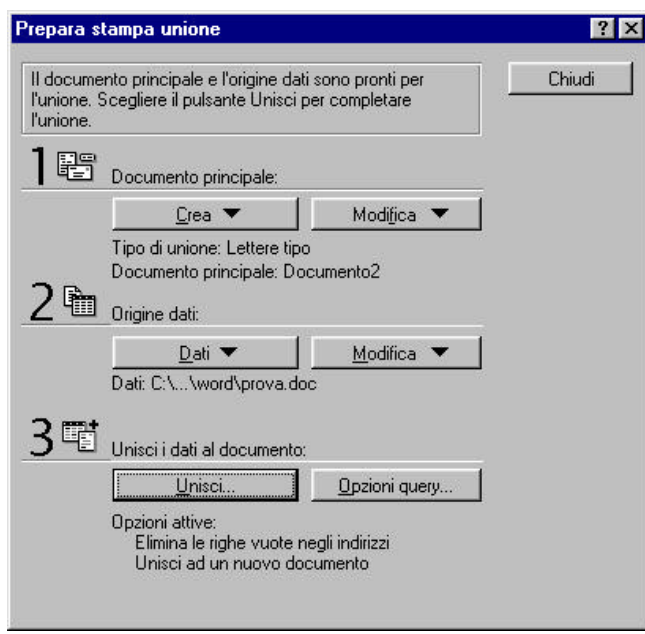

Proprietà del Dipartimento Tesoro - Ministero del Tesoro, del Bilancio e della Programmazione Economica. Il presente manuale può essere riprodotto liberamente con qualsasi mezzo a condizione di citarne la fonte.

#### **Figura 58 - La finestra Prepara stampa unione dopo che sono stati preparati documento principale e documento dati.**

Facendo clic su questo pulsante si accede a una finestra in cui si possono scegliere anche alcune opzioni, per determinare per esempio come deve comportarsi il programma quando incontra qualche anomalia (può succedere che quasi tutti gli indirizzi abbiano righe, mentre solo qualcuno vada su tre: che fare in tal caso, lasciare una riga bianca o compattare?).

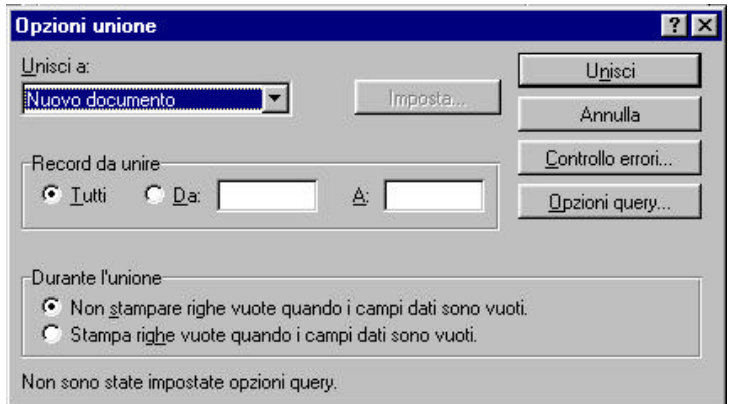

**Figura 59 - La finestra di dialogo Opzioni unione.**

Da questa finestra o dalla precedente si può accedere, con il pulsante *Opzioni query*, a un'ulteriore finestra, in cui si può selezionare quali record del database utilizzare nel procedimento di unione, qualora non li si voglia utilizzare tutti. La finestra di dialogo *Opzioni query*, per esempio, è predisposta per "filtrare" il database in modo da utilizzare solo i record delle persone che non risiedono a Milano e hanno la qualifica di Direttore generale. Un'ulteriore scheda della stessa finestra permette di ordinare i record prima della stampa unione.

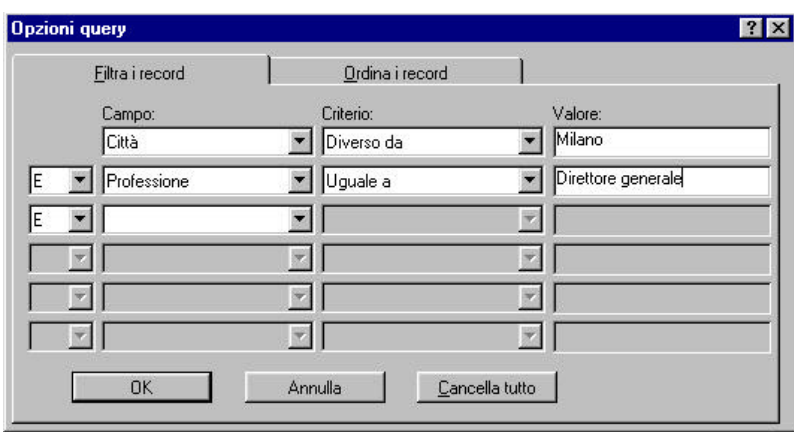

**Figura 60 - La finestra di dialogo Opzioni query.**

#### *1.4.2 Altre origini dei dati*

Il documento dati da utilizzare per stampa unione può essere creato in Word e può anche provenire dall'esterno, in particolare può essere un foglio Excel. Il foglio Excel viene trattato come se fosse una tabella di Word: l'unica avvertenza che bisogna avere è controllare che la prima riga del foglio di Excel contenga come intestazioni di colonna i nomi dei campi del database (in caso contrario bisogna predisporre in Word un documento di intestazione, con i soli nomi dei campi per le colonne).

<span id="page-9-0"></span>Per usare una origine di dati già esistente, nella finestra di preparazione della stampa unione bisogna scegliere *Apri origine dati* invece di *Crea origine dati* e seguire le indicazioni successive. L'origine dei dati può essere un database creato in precedenza in Word e quindi salvato come tabella di Word con il procedimento visto prima, può essere un foglio di Excel, un database di Access o un file creato con altre applicazioni (fogli di calcolo di Lotus 1-2-3, database di dBase o altri programmi simili).

# **2. LA STESURA DI UN DOCUMENTO COMPLESSO**

La realizzazione di un libro, di un documento tecnico o scientifico complesso, presenta problematiche comuni di organizzazione e di produzione. In questo capitolo mostriamo l'utilizzo degli strumenti di Word che sono necessari per realizzare tali prodotti. Gli elementi fondamentali per un documento complesso sono:

- La struttura.
- Le sezioni.
- Il sommario dei paragrafi di tipo titolo.
- Le immagini e le tabelle con i relativi indici.
- L'indice analitico.
- Le note a piè di pagina e note di chiusura.

Tra i tanti strumenti necessari a realizzare un libro, è disponibile lo strumento denominato **Documento master**, che consente di gestire, in modo organico e semplice più documenti (file) che, nel loro insieme concorrono a formare il libro. La stesura del presente libro è stata realizzata utilizzando Word 2000 insieme a Microsoft Photo editor per la gestione delle immagini. Solo per esclusive esigenze di editoria, l'impaginazione finale è stata effettuata con uno specifico programma di impaginazione, apportando, in questo modo, alcune modifiche estetiche al testo.

## *2.1 LA STRUTTURA DI UN DOCUMENTO*

Nel mondo della programmazione si sente spesso parlare di risoluzione di problemi utilizzando il metodo *Top Down.*

Tale metodo consiste nel gestire la fase di analisi di un problema complesso partendo dalla definizione degli elementi fondamentali dello stesso, per giungere, poi, per effetto di successive scomposizioni di tali elementi, all'individuazione di un insieme di problemi semplici la cui soluzione permette di risolvere il problema globale.

Una situazione analoga si ha quando si deve affrontare la stesura di un documento scritto, sia esso un libro o una relazione tecnica complessa. Anche quando il docente di italiano suggerisce agli alunni i punti fondamentali di una composizione scritta, in effetti, non fa che definire quale dovrà essere la struttura della composizione stessa.

Possiamo concludere, quindi, affermando che la struttura di uno scritto è costituita dai suoi punti fondamentali, organicamente collegati tra di loro, intorno ai quali si deve sviluppare, in modo coerente, il contenuto di tutta la composizione.

La finalità di *definire* la struttura di un documento complesso è quella di ottenere un messaggio complessivo fruibile nel modo più chiaro possibile da parte del lettore del documento realizzato.

Word prevede uno strumento di lavoro che consente di impostare il documento, partendo dalla sua struttura, per mezzo:

- Di speciali stili di paragrafo predefiniti e nominati (*Titolo...*)
- Della visualizzazione del documento in modalità Struttura.

## *2.1.1 Gli stili di paragrafo per definire la struttura di un documento*

Qualunque modello di Word contiene alcuni stili di paragrafo di base mostrati nella casella degli stili come visto precedentemente*.*

Gli stili di paragrafo *Titolo* hanno una funzione strutturale e definiscono *il livello di importanza di un paragrafo rispetto* agli altri. L'utente può intervenire sugli stili di Titolo, solo per modificarne gli attributi, ma non può né crearli né cancellarli.

## *2.1.2 Utilizzo dello strumento Struttura per realizzare documenti complessi*

Quando si vuole redigere una relazione si deve descrivere la modalità attraverso la quale si è risolto un determinato problema.

È utile impostare la relazione tecnica utilizzando la metodologia del *Top Down,* definendo i punti fondamentali, caratterizzanti il problema, con gli stili di paragrafo di *Titolo 1.*

Per agevolare la definizione dei punti essenziali della relazione e di quelli di livello inferiore, correlati ai primi, si consiglia di predisporre la visualizzazione del documento in modalità **Struttura.**

Per ottenere tale visualizzazione si deve attivare la voce **Struttura** del menu **Visualizza**. ottenendo, in tal modo, la seguente trasformazione della finestra del documento.

*NOTA: È opportuno che il lettore verifichi la differenza tra il funzionamento dello stile di paragrafo di Titolo, quando si opera in modalità di visualizzazione Struttura rispetto a quando si opera in modalità Normale o Layout. In particolare si deve osservare la variazione che avviene nella casella degli stili appena dopo aver premuto il tasto Invio all'interno di un paragrafo di tipo Titolo.*

La modalità di visualizzazione **Struttura** determina una presentazione opportuna dei paragrafi del documento; infatti, senza osservare l'indicazione degli stili di paragrafo, è possibile desumere direttamente, dai rientri dei paragrafi, quali siano quelli di uguale livello e quali di livello inferiore o superiore. I paragrafi di livello superiore vengono disposti più a sinistra di quelli di livello inferiore, mentre quelli di livello via via inferiore, vengono mostrati sempre più a destra.

Una volta stabilita, anche in modo parziale, la struttura della nostra relazione, si può inserire, per ciascun paragrafo di tipo Titolo, il corrispondente testo. Per fare ciò si può operare sia in modalità di visualizzazione **Struttura** che nelle altre modalità di visualizzazione.

Nel secondo caso si deve procedere normalmente, in quanto i paragrafi di tipo Titolo prevedono, come *paragrafo successivo,* lo stile di paragrafo *Normale.*

*NOTA: Nel caso in cui si desideri osservare la formattazione completa del testo, durante la sua digitazione, è opportuno visualizzarlo in modalità Layout.*

Il lettore deve tener presente che la modalità di visualizzazione **Struttura** costituisce solo il modo più comodo per gestire la struttura del documento; tale tipo di visualizzazione non è, però, indispensabile per inserire i paragrafi di tipo Titolo.

## *2.1.3 La rianalisi e manipolazione del documento attraverso la struttura*

Un modo per analizzare nuovamente il documento già edito, al fine di:

- Apportare delle modifiche di tipo logico alle parti del documento.
- Rivedere i punti essenziali del documento.

<span id="page-11-0"></span>E' quello di utilizzare nuovamente la modalità di visualizzazione **Struttura** o, ancor meglio, il nuovo strumento **Mappa del documento**. Vista la possibilità di manipolare la struttura stessa del documento, mostriamo qui di seguito come operare nell'ambito della visualizzazione **Struttura** di Word 2000.

## *2.1.4 Ulteriori elementi di un documento complesso*

Per rendere completo un documento complesso, un programma di trattamento testi deve consentire:

- La suddivisione in sezioni del documento.
- L'inserimento di note a piè di pagina e di chiusura.
- La numerazione automatica e distinta delle didascalie relative a:
	- 1. Figure.
	- 2. Tabelle.
	- 3. Esercizi, ecc.
- I riferimenti incrociati a parti del documento.
- La realizzazione di un sommario dei capitoli.
- L'inserimento di indici analitici.
- L'inserimento di indici delle didascalie.

## *2.2 L'ORGANIZZAZIONE IN SEZIONI*

Un primo problema da affrontare, durante la stesura di un libro, è quello relativo all'inserimento di *intestazioni e piè di pagina* differenti in ciascun capitolo; lo scrittore potrebbe scegliere di inserire delle *note di chiusura* alla fine di ogni capitolo.

Per dare soluzione a tali esigenze operative, Word consente all'utente di suddividere il documento in sezioni. Quindi, affinché ogni capitolo del libro abbia proprie intestazioni, piè di pagina e note di chiusura, è necessario far corrispondere ad ogni capitolo del libro una specifica sezione.

Per quanto riguarda le intestazioni e i piè di pagina, si deve far riferimento al relativo capitolo, tenendo presente che è possibile inserire, in una stessa sezione, intestazioni differenti tra la pagina sinistra e la pagina destra.

## *2.2.1 Creazione ed eliminazione di sezioni*

Se per il documento è necessario avere più di una sezione, è possibile crearne di nuove inserendo le interruzioni di sezione che ci occorrono. L'inserimento può avvenire in modo manuale, oppure potrebbe essere Word a inserirle automaticamente. Le interruzioni di sezione segnano la divisione tra due sezioni; inoltre, come avviene per il segno di paragrafo, il segno di interruzione di sezione memorizza i formati di pagina della sezione precedente.

Esistono tre tipi di interruzione di sezione:

- 1. Continua. Un'interruzione di sezione continua applica un' interruzione di paragrafo in modo che la nuova sezione inizi immediatamente dopo la sezione precedente, normalmente sulla stessa pagina di quest'ultima, in modo da avere due tipi di formattazione sulla stessa pagina. Questo tipo di interruzione di sezione è utile in documenti come i giornali, dove i titoli degli articoli possono occupare 1'intera pagina mentre il testo è formattato in due colonne.
- 2. Pagina successiva. Un'interruzione di sezione pagina successiva inserisce un'interruzione di pagina in modo che la nuova sezione abbia inizio in cima alla pagina successiva. Questo tipo di interruzione di sezione è utile per impostare le interruzioni principali di un documento

come l'inizio di un nuovo capitolo. Se è necessario far ripartire la numerazione di pagine a ogni capitolo, l'interruzione di sezione pagina successiva è una scelta logica.

3. Pagina dispari o Pagina pari. Quando si utilizza un'interruzione di sezione pagina pari o pagina dispari, l'interruzione di sezione inserisce una a due interruzioni di pagina, in modo che la nuova sezione inizi sulla successiva pagina con numerazione pari o dispari. Questo tipo di interruzione di sezione viene impiegato nei documenti rilegati, dove un'interruzione principale del documento, come un nuovo capitolo, dovrebbe sempre avere inizio in una pagina pari o dispari.

Word segna la posizione delle interruzioni di sezione visualizzando una linea orizzontale doppia con il nome "Interruzione di sezione" seguito dal tipo di interruzione. E' possibile vedere i segni di interruzione di sezione in visualizzazione Normale, mentre essi non sono visibili nelle visualizzazioni Layout Web o Layout di stampa (a meno che si rendano visibili i caratteri nascosti facendo clic sul pulsante Mostra Nascondi della barra degli strumenti Standard), in modalità Anteprima di stampa o sul documento stampato o pagina Web.

## *2.2.2 Inserimento di un'interruzione di sezione manuale*

- 1. Posizionare il punto d'inserimento dove si desidera che inizi la nuova sezione.
- 2. Dal menu Inserisci, scegliere Interruzione per aprire la finestra di dialogo Interruzione.
- 3. Nell'area Interruzioni di sezione, fare clic sul tipo di interruzione di sezione da inserire: Pagina successiva, Continua, Pagina pari o Pagina dispari.
- 4. Fare clic su OK.

Per eliminare un'interruzione di sezione, posizionate il punto di inserimento appena dopo il segno di interruzione e premete Backspace; altrimenti posizionate il punto di inserimento sul segno di interruzione e premete Canc.

Quando si elimina un'interruzione di sezione, il testo della sezione che precede l'interruzione assume la formattazione di pagina che era impostata per la sezione che segue l'interruzione.

## *2.2.3 Numeri di pagina*

Inserimento del numero di pagina

- 1. Fate clic sul menu Inserisci e selezionate Numeri di pagina per aprire la finestra di dialogo Numeri di pagina.
- 2. Dalla casella di riepilogo a discesa Posizione, selezionare la posizione sulla pagina in cui devono apparire i numeri di pagina: In alto (intestazione) o In basso (Piè di pagina).
- 3. Dalla casella di riepilogo a discesa Allineamento, selezionate A sinistra, Centrato o A destra per specificare la posizione orizzontate del numero di pagina rispetto ai margini destro e sinistro. Se si sta stampando su entrambi i lati del foglio di carta (ed è stata selezionata l'opzione Pagine affiancate) e si desidera che i numeri di pagina siano posizionati accanto alla rilegatura, selezionare Interno; per collocarli lontano dalla rilegatura selezionare Esterno. In questo caso i numeri di pagina vengono inseriti in posizione alternata.
- 4. Se desiderate che il numero di pagina appaia sulla prima pagina, selezionate Numero sulla prima pagina. Se questa opzione viene deselezionata, vengono creati un'intestazione o on piè di pagina separati per la prima pagina.

<span id="page-13-0"></span>5. Fate clic su OK. Appare on numero nella posizione specificata sulla pagina. Quando si inserisce un numero di pagina, Word passa automaticamente alla visualizzazione Layout di pagina in modo da poter scorrere fino alla parte della pagina in cui appare il numero di pagina e controllare che sia presente.

## *2.2.4 Differenti numeri di pagina per sezioni differenti*

Se il documento è suddiviso in diverse sezioni, è possibile impostare numeri di pagina in modo diverso in ogni sezione. Per esempio, è possibile numerare l'indice in numeri romani minuscoli e iniziare il primo capitolo da pagina 1 con i numeri arabi.

Iniziare nuovi numeri di pagina per un'altra sezione

- 1. Impostate i numeri di pagina per la prima sezione (l'indice) come spiegato in precedenza
- 2. Spostate il punto d'inserimento alla sezione successiva.
- 3. Fate clic sul menu Inserisci, selezionate Numeri di pagina e impostate la posizione e l'allineamento dei numeri di pagina. Poi scegliete Formato... per aprire la finestra di dialogo Formato numero di pagina
- 4. Seguite le istruzioni fornite in Formato numero di pagina per impostare il formato dei numeri di pagina o per includere i numeri dei capitoli nei numeri di pagina.
- 5. Nella sezione Numerazione pagine, fate clic su Comincia da e digitate un numero di pagina di partenza nella casella di testo.
- 6. Scegliete OK per ritornare alla finestra di dialogo Numeri di pagina.
- 7. Fate clic su OK per confermare le modifiche di formattazione.

Ripetete questi passaggi per ogni sezione nella quale desiderate avere diversi numeri di pagina. In alternativa, è possibile formattare i numeri di pagina dalla visualizzazione Intestazione e piè di pagina. E' sufficiente fare clic sul pulsante Formato numero di pagina nella barra degli strumenti Intestazione e piè di pagina per far apparire la finestra di dialogo Formato numero di pagina, per poi seguire la procedura spiegata in precedenza in questa sezione.

## *2.3 LE COLONNE*

Un modo interessante per impaginare un documento di grandi dimensioni o una pubblicazione promozionale è ricorrere alle colonne. Le colonne spezzano la pagina in due o più segmenti verticali in modo che le righe di testo siano più brevi e di lettura più agevole. Questo tipo di layout è anche più flessibile per la collocazione di immagini, tabelle e grafici in combinazione con il testo. Ecco quindi perché le colonne sono utilizzate di frequente per dépliant, volantini e bollettini. Esistono diversi modi per creare documenti con colonne; un metodo rapido consiste nel basare il proprio documento su un modello di Word che utilizzi le colonne, come il modello Elenco.dot. Quando si impiega questo modello è sufficiente digitarvi o incollarvi il testo.

Ecco i due tipi di colonne offerti da Word.

- Colonne affiancate. Sono utili per copioni, depliant pieghevoli a tre sezioni, riepiloghi, fatture o elenchi telefonici. Per impostarle, si ricorre alla funzione tabelle di Word. Eliminando i bordi delle tabella, il documento non ha l'aspetto di una tabella normale. In alternativa potete utilizzare caselle di testo collegate e affiancate.
- Colonne di giornale. Sono utilizzate nei bollettini, dove il testo scorre da una colonna all'altra. Quando il testo arriva in fondo alla prima colonna, prosegue in cima alla colonna alla sua destra.

## *2.3.1 Uso delle colonne di giornale*

Quando si specificano le colonne tramite il comando Colonne, Word utilizza per default la formattazione di colonne Giornale. Le colonne di giornale dividono in segmenti verticali l'area tra i margini sinistro e destro di una pagina; si specifica il numero di colonne, la loro larghezza, cosi come lo spazio che le separa. Il testo nelle colonne di giornale scorre verso il basso nella pagina fino a raggiungere il margine inferiore, poi continua in cima alla colonna successiva e così via. Quando il testo ha riempito l' ultima colonna sulla destra della pagina e raggiunge il margine inferiore, ha inizio una nuova pagina.

Le colonne di giornale non sono 1'unico tipo di colonne offerto da Word. Le colonne affiancate (o parallele) vengono utilizzate per presentare informazioni in un formato tabellare; in questo caso le colonne hanno titoli e il testo at loro interno, sebbene sia correlato a quello delle altre colonne, non scorre come un unico "articolo" o storia.

II testo scorre verso il basso nella prima colonna fino a raggiungere la fine della riga o fino al punto in cui viene deliberatamente interrotto. Poi inizia nuovamente in cima alla colonna successiva e cosi via. Tuttavia, quando giunge al punto in cui desiderate che finisca l'ultima colonna della pagina, iniziate a scrivere di nuovo nella prima colonna, sotto il testo inserito in precedenza.

## *2.3.2 Creazione di colonne*

Una definizione di colonne si applica all'intero documento, a meno che quest'ultimo non sia suddiviso in sezioni. In tal caso, ogni sezione può essere formattata con una diversa impostazione di colonne. Se selezionate il testo prima di definire le colonne, la definizione si applica solo al testo selezionato, in quanto Word inserisce interruzioni di sezione continue prima e dopo la selezione.

Per vedere le colonne nella pagina, dovete essere in visualizzazione Layout di pagina. In visualizzazione Normale appare solo una colonna, anche se ne sono state definite tre, mentre il testo va a capo entro lo spazio della colonna nella quale si trova, il che, in genere, fa si che si accumuli sul lato sinistro dello schermo.

Word offre cinque layout a colonne preimpostati.

- 1. UNA Una sola colonna di testo che si estende dal margine sinistro a quello destro della pagina. Questa è 1'impostazione predefinita.
- 2. DUE La pagina è suddivisa in due colonne di uguale larghezza.
- 3. TRE La pagina è suddivisa in tre colonne di uguale larghezza.
- 4. SINISTRA La pagina d suddivisa in due colonne di larghezza diversa.La più larga è sulla destra: la sua larghezza è il doppio di quella di sinistra.
- 5. DESTRA. La pagina è suddivisa in due colonne di larghezza diversa. La più larga è sulla sinistra: La sua larghezza è il doppio di quella di destra.

## *2.3.3 Definizione di colonne di documento o di sezione con i tipi di colonna preimpostati*

Per applicare le colonne solo a una piccola parte del documento, selezionate i paragrafi interessati. Word inserisce interruzioni di sezione prima o dopo il testo secondo necessità. Per applicare le colonne dalla posizione del punto di inserimento alla fine del documento, spostate il punto d'inserimento dove volete che inizino le colonne.

1. Aprite il menu Formato e selezionate Colonne per aprire la finestra di dialogo Colonne

- 2. Nella sezione Predefinite, fate clic su quella desiderata: Una, Due, Tre, Sinistra o Destra.
- 3. Dalla casella di riepilogo a discesa Applica a, scegliete una delle seguenti opzioni.
	- Intero documento. Applica la definizione di colonne all'intero documento. Quest'opzione è disponibile solo se il documento non è stato suddiviso in sezioni.
	- Questa sezione. Applica la definizione di colonne alla sezione corrente (quella in cui si trova il cursore). E' disponibile solo se avete suddiviso il documento in sezioni.
	- Da questo punto in poi. Word inserisce un'interruzione di sezione alla posizione corrente del cursore e applica la nuova impostazione di colonna alla sezione successiva all'interruzione.
	- Testo selezionato. Appare come opzione quando selezionate il testo prima di aprire la finestra di dialogo Colon ne. Word crea interruzioni di sezione prima e dopo la selezione.
- 4. Per visualizzare una riga verticale tra le colonne, fate clic sulla casella di controllo Linea separatrice.
- 5. Fate clic su OK.

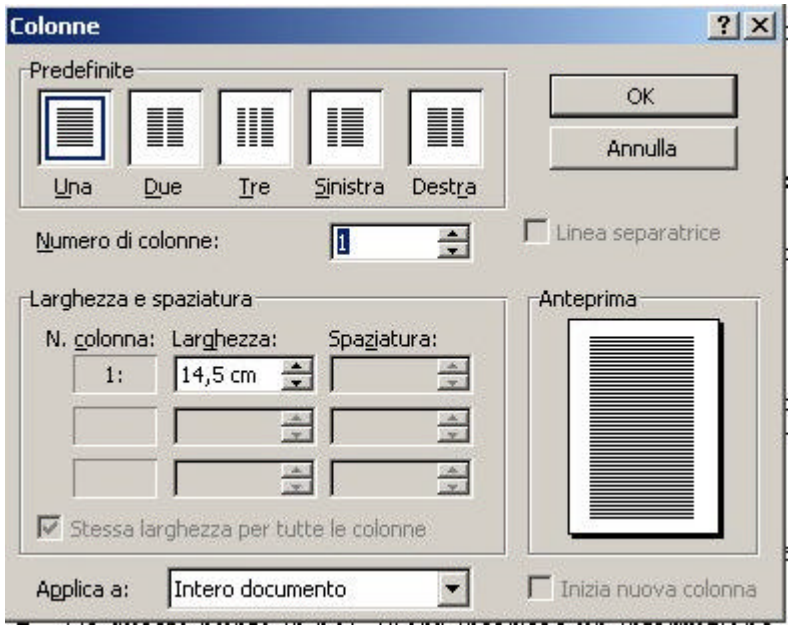

#### *2.3.4 Inserimento di un'interruzione di colonna manuale*

- 1. Posizionate il punto di inserimento dove volete inserire l'interruzione.
- 2. Dal menu Inserisci selezionate Interruzione per aprire la finestra di dialogo Interruzione
- 3. Fate clic su Interruzione di colonna e poi su OK.

Come avviene con un'interruzione di pagina manuale, Ia colonna si interromperà sempre nel punto del testo in cui è stata inserita l'interruzione di colonna. Questa può essere cancellata facendo clic su di essa o appena prima di essa e premendo il tasto Canc, oppure facendo clic appena dopo di essa e premendo Backspace. Per spostarvi nelle colonne di testo, fate clic sulla colonna nella quale volete inserire il cursore.

## <span id="page-16-0"></span>*2.3.5 Bilanciamento della lunghezza delle colonne*

I1 bilanciamento della lunghezza delle colonne diventa importante quando l'ultima pagina del documento non è piena di testo ma quest'ultimo e formattato in colonne. Le colonne non sono di lunghezza uguale e una o più colonne della pagina potrebbero essere vuote. Per bilanciare la lunghezza delle colonne, Word inserisce testo in ognuna di esse nella pagina per ottenere colonne di uguale lunghezza.

Un esempio dell'utilità di questa opzione può essere il caso in cui il testo è formattato su tre colonne e l'ultima non è completa e l'autore ha bisogno di mettere un'etichetta con indirizzo in fondo alla pagina e vorrebbe che le colonne di testo fossero distribuite nella parte superiore della pagina e fossero di lunghezza uguale.

#### *2.3.6 Bilanciamento della lunghezza delle colonne*

- Create le colonne se il testo non è già suddiviso in questo modo.
- Passate alla visualizzazione *Normale* (aprite il menu *Visualizza* e selezionate *Normale).*
- Fate clic alla fine della colonna più a destra di quelle da bilanciare.
- Aprite il menu *Inserisci* e selezionate *Interruzione.* Appare la finestra di dialogo *Interruzione*
- Selezionate Continua nell'area Interruzioni di sezione
- Clic su ok.

## *2.4 LE NOTE A PIÈ DI PAGINA E QUELLE DI CHIUSURA*

Quando si scrivono libri, relazioni, tesi di laurea, si è portati ad inserire riferimenti bibliografici e note a maggior chiarimento del contenuto del documento. Tale parte di testo viene aggiunta a margine del documento e costituisce quelle che, in gergo, vengono chiamate le *note in calce*. Quando l'utente sceglie di inserire una *nota in calce* nel punto desiderato del documento, Word provvede ad inserire, in modo automatico, riferimenti alfabetici, simbolici o numerici che vengono posti in posizione apice rispetto alla riga corrente di scrittura. Risulta utile separare tipograficamente il testo normale dalle relative note, tramite un breve filetto o una successione di caratteri standard. Per poter ottenere tutti questi risultati è sufficiente operare come di seguito indicato.

#### *2.4.1 Il posizionamento delle note in calce*

Attivando la voce **Note** del menu **Inserisci**, si attiva la finestra di dialogo, attraverso la quale è possibile scegliere se la nota in calce debba essere posizionata nella pagina corrente o come chiusura della sezione corrente o del documento.

È possibile, inoltre, dopo aver premuto il pulsante **Simbolo...**, definire se la numerazione sarà di tipo automatico o debba essere personalizzata per ogni singola nota in calce, scegliendo uno specifico simbolo.

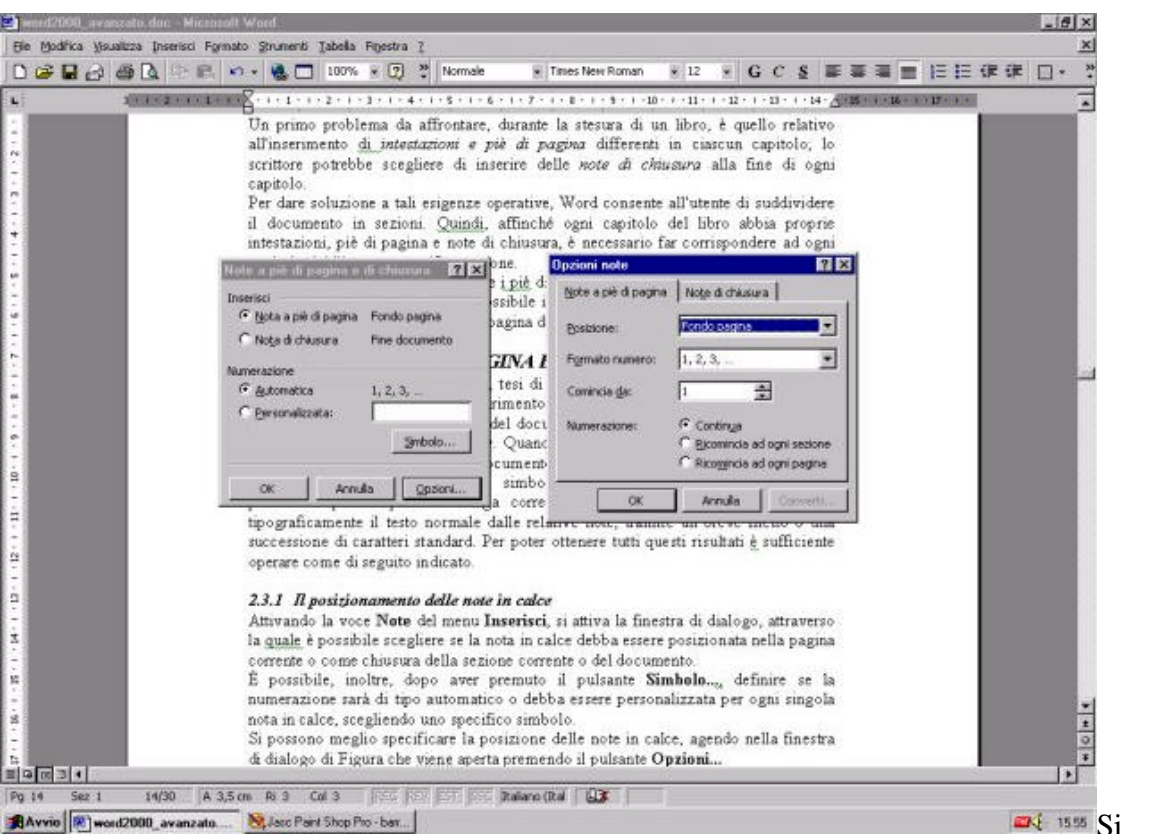

 $\blacksquare$ <sup>1555</sup> Si possono

meglio specificare la posizione delle note in calce, agendo nella finestra di dialogo di Figura che viene aperta premendo il pulsante **Opzioni...**

Se nella finestra di dialogo è stata scelta l'opzione **Nota a piè di pagina** nella finestra di dialogo della Figura precedente è possibile scegliere:

- *La posizione,* in modo da stabilire se la nota debba essere posta in fondo *pagina* o immediatamente di seguito al paragrafo corrente, dove viene inserito il rimando.
- *Il formato numerico* della nota, che può essere di tipo *numerico, alfabetico e simbolico.*
- Il valore iniziale della numerazione agendo sul riquadro **Comincia da.**
- L'opzione di numerazione, affinché sia possibile:
	- 1. Numerare le nota in modo continuo.
	- 2. Ricominciare la numerazione delle note stesse a ogni pagina.
	- 3. Ricominciare la numerazione a ogni sezione.

L'impostazione definita risulta valida per tutto il documento. Se si sceglie la scheda Note di chiusura è possibile stabilire se tale tipo di note debba essere disposto alla fine della sezione o del documento.

Da quanto fin qui esposto si deduce che la singola nota può appartenere all'una o all'altra categoria in base alla scelta fatta nel riquadro delle opzioni **Inserisci** della finestra di dialogo. La finestra di dialogo che gestisce le note consente poi, premendo il pulsante **Converti....** di convertire una *nota a piè di pagina in una nota di chiusura* e viceversa.

#### *2.4.2 Inserimento e cancellazione delle note*

Per inserire una generica nota si deve operare nel seguente modo:

• Porre il cursore nella posizione desiderata dell'area di testo.

- Attivare la voce Note del menu Inserisci.
- Scegliere il tipo di nota e impostare, eventualmente, le altre opzioni.
- Premere il pulsante OK
- Digitare, nell'apposita area delle note il contenuto delle stessa.

Il programma provvede ad inserire il rimando alla nota nell'area di testo e a definire l'area riservata alle note (la posizione di tale area dipende dal tipo di nota e dalle opzioni scelte).

A mano a mano che si inseriscono nuove note in calce, la loro numerazione verrà aggiornata automaticamente in base alla loro posizione nel documento, nel caso in cui non sia stata attivata l'opzione **Numerazione Personalizzata**

Quando si inserisce una nota in calce, Word provvede ad inserire uno stile di paragrafo predefinito, sia per il rimando alla nota che per i paragrafi che costituiscono la nota stessa tale stile di paragrafo può essere modificato dall'utente.

Nel caso in cui si voglia eliminare una nota in calce, si deve operare nel seguente modo:

- Evidenziare il codice di *rimando alla nota.*
- Premere il tasto **Canc**.

Si potrà subito notare che nell'area delle note in calce viene eliminata la nota corrispondente al rimando cancellato, e gli altri codici di rimando vengono automaticamente aggiornati.

## *2.4.3 La separazione tra l'area del documento e quella delle note e il loro flusso tra le pagine*

La nota viene separata dal testo normale con un tratto orizzontale predefinito che può esser modificato dall'utente. Se consideriamo una nota sufficientemente estesa e costituita da un nutrito numero di paragrafi, ci si accorge che nella pagina in cui è stata inserita la nota in calce, l'area delle note occupa, a mano a mano, l'area del testo normale. Tale effetto continua fino a che il testo della nota raggiunge la riga di scrittura nel quale compare il *rimando alla nota* stessa.

A questo punto, se viene inserita un'ulteriore parte del testo nell'area delle note, lo stesso testo continuerà nella pagina successiva, ma pur sempre nell'area riservata alle note.

Word possiede tutti gli strumenti per poter gestire, con separatori idonei predefiniti, ma personalizzabili, il flusso delle note tra le pagine del documento.

Per poter modificare i separatori delle note e gli altri strumenti che consentono di orientare il lettore circa il flusso delle stesse in pagine consecutive, si deve:

- Attivare la visualizzazione **Normale** del documento.
- Attivare la voce **Note** del menu **Visualizza.**

In seguito a tali azioni, nella parte inferiore dello schermo viene mostrata una finestra separata, nella quale vengono visualizzate per default le note (piè di pagina o di chiusura).

Se si attiva l'elenco a voce unica, si possono gestire anche i separatori delle note dal testo.

Si possono mostrare e modificare:

- Note a piè di pagina.
- Note di chiusura.
- Separatore note.
- Separatore di continuazione dalla pagina precedente.
- Segnalatore di continuazione alla pagina successiva.

Se si vogliono modificare le impostazioni predefinite, basta scegliere la voce desiderata e poi operare così come viene fatto in una parte normale del documento. Per tale motivo è possibile inserire, quali separatori e/o segnalatori, anche delle immagini.

#### <span id="page-19-0"></span>*2.4.4 Muoversi tra le note in calce*

Nel caso della ricerca relativa alle note in calce, si deve scegliere, quale categoria di ricerca in **Vai a**, la voce:

- **Nota a piè di pagina.**
- **Nota di chiusura.**

È possibile gestire un modo diverso di ricerca delle note in calce, operando nel seguente modo:

- Attivare la visualizzazione **Normale** del documento.
- Visualizzare le note e scegliere il tipo desiderato.
- Muovere il cursore tra le note per osservare come, automaticamente, nella finestra di schermo relativa al documento normale, venga visualizzata la parte del testo in cui è inserito il *rimando alla nota.*

#### *2.4.5 Visualizzazione delle note in modalità Layout*

Vista l'importanza di visualizzare le note nel documento Word 97 prevede, come per i commenti, di mostrare le note anche quando la visualizzazione del documento è in modalità Layout. Per poter osservare le note in calce in tale ambiente di lavoro, è sufficiente portare il cursore in corrispondenza del rimando alla nota. Si osserverà dapprima una mutazione temporanea del cursore e, successivamente, la comparsa della nota associata al rimando.

#### *2.4.6 Le note non compaiono alla pagina del rimando*

Può verificarsi, a volte, che il punto di rimando ad una nota è situata in una data pagina del documento, e la nota si trova alla pagina successiva. Per ovviare a tale inconveniente, è necessario che nelle proprietà dello stile di paragrafo associato alla nota di piè di pagina, sia *disabilitato* il selettore **Controlla righe isolate.**

## *2.5 LE DIDASCALIE*

In un libro sono spesso inserite immagini, disegni, grafici, tabelle ed esiste la necessità di:

- Poter numerare le didascalie.
- Effettuare riferimenti incrociati tra le didascalie.
- Realizzare, in modo automatico, un loro indice.

La gestione di questi elementi, necessari alla realizzazione del libro, si può effettuare con i campi. Word consente all'utente di gestirli, in modo efficiente, utilizzando opportuni comandi presenti nel menu Inserisci:

- **Didascalia**, per creare l'etichetta e la numerazione delle didascalie.
- **Riferimenti incrociati.**
- **Indici e sommario**, per realizzare gli indici delle didascalie.

L'utente che voglia gestire in modo completo tali strumenti, per poter effettuare, ad esempio, modifiche mirate, deve acquisire opportune competenze nell'uso dei campi.

#### *2.5.1 L'inserimento e la numerazione delle didascalie*

Per inserire una didascalia si deve:

• Posizionare il cursore nel punto del documento dove deve comparire la didascalia stessa.

- Attivare la voce **Didascalia** del menu **Inserisci**.
- Scegliere, nella finestra di dialogo la categoria corrispondente all'oggetto a cui si vuole aggiungere una didascalia numerata, premendo il pulsante elenco **Etichetta**.

Una volta scelta la didascalia, Word provvede ad inserirla nel documento, numerandola automaticamente, e associandola allo specifico stile di paragrafo denominato *Didascalia.*

La didascalia è un campo, ragion per cui non può essere eliminata con i tradizionali strumenti di cancellazione dei singoli caratteri, ma deve essere preliminarmente evidenziata. Nel caso in cui si voglia ottenere un *indice delle figure,* come vedremo in seguito, potrebbe essere opportuno aggiungere, alla didascalia, ulteriori informazioni che dovranno comparire nell'indice stesso. Per fare ciò, è sufficiente aggiungere, nel paragrafo della didascalia, le informazioni desiderate come se fosse un testo normale e possibilmente di seguito alla didascalia stessa.

Oltre a poter inserire le didascalie di default è possibile anche inserire nuove etichette per le categorie, premendo il pulsante Nuova etichetta, presente nella finestra di dialogo, e digitando, successivamente, la descrizione desiderata.

Se si preme il pulsante **Numerazione** nella finestra di dialogo **Didascalia,** è possibile, operando nella finestra di dialogo, definire in modo appropriato:

- Il tipo di numerazione.
- L'inizio della numerazione.
- L'eventuale collegamento della numerazione agli stili di paragrafo di tipo Titolo*.*

Purtroppo, per un motivo inspiegabile, la numerazione delle didascalie associata ad un paragrafo di tipo Titolo non funziona più come nelle passate versioni di Word. Infatti, la numerazione invece di riprendere da capo, ogni volta che si introduce nel documento un paragrafo di tipo Titolo con il livello specificato riprende ogni volta che viene inserito un paragrafo di tipo Titolo indipendentemente dal suo livello. Ciò rende inutilizzabile tale tipo di strumento. Per ovviare a tale inconveniente è necessario effettuare un'operazione specifica con lo strumento **Sostituisci,** sostituendo alla descrizione dell'etichetta semplice, la descrizione dell'etichetta con l'indicazione del valore dei livello del paragrafo di tipo Titolo. Tale modo di operare serve solo a limitare i danni in attesa della messa a punto del programma. Purtroppo un inconveniente collegato in un certo senso alle didascalie è determinato, ancora una volta, da un errore che non si è mai verificato nelle versioni precedenti. In particolare, il programma spesso non mantiene il ridimensionamento dell'immagine impostato dall'utente, quando questo è differente dal 100%. Vista la possibilità di inserire oggetti all'interno del documento, realizzati con programmi che supportano la tecnologia OLE, Word prevede la possibilità di una didascalia automatica, associata a ciascun oggetto riportato nella relativa finestra di dialogo.

I campi associati alle didascalie sono i campi **Seq** (sequenza). Se l'utente vuole apportare modifiche ad un campo già inserito, deve preliminarmente osservare la sintassi di tale campo.

## *2.5.2 Muoversi tra le didascalie*

Volendo muoversi in modo rapido tra le didascalie, è possibile utilizzare la voce **Vai a** del menu **Modifica,** selezionando la didascalia desiderata. Word, in questa versione, non consente di gestire in modo dinamico anche le didascalie inserite dall'utente.

## *2.5.3 I riferimenti incrociati*

Supponiamo di aver organizzato il libro con la modalità struttura e, inoltre, di aver inserito alcuni degli elementi fin qui descritti, quali:

Segnalibri.

- <span id="page-21-0"></span>• Note in calce.
- Didascalie.

Ad un certo punto lo scrittore può aver la necessità di indicare al proprio lettore, in un punto desiderato del documento, di riferirsi ad una nota in calce o ad un particolare capitolo o ad una didascalia. Per ottenere tali *rimandi o riferimenti* ad altre parti del documento, si deve:

- Posizionare il cursore di testo nel punto desiderato del documento.
- Attivare la voce Riferimenti incrociati.
- Gestire la corrispondente finestra di dialogo.

La finestra di dialogo permette di gestire in modo completo i riferimenti incrociati tra le parti del documento operando nel seguente modo:

- Scegliere la categoria da utilizzare quale riferimento, nel riquadro **Tipo.**
- Stabilire quali informazioni, caratterizzanti la categoria, devono essere inserite nel punto desiderato del documento.
- Scegliere uno degli elementi della categoria selezionata in precedenza e già inseriti nel documento.
- Premere il pulsante OK.

Supponiamo, ad esempio, di voler inserire un riferimento ad un paragrafo di tipo Titolo; in tal caso è possibile inserire un riferimento rispetto a:

- Testo del titolo.
- Numero di pagina dove è presente il paragrafo che verrà scelto come riferimento.
- Il numero del paragrafo di tipo Titolo.

Scelto il *tipo* di elemento a cui riferirsi e la *parte* dell'elemento da utilizzare quale riferimento, deve essere scelto, nel riquadro inferiore di destra, l'elemento, tra quelli presenti nel documento. Quest'ultimo riquadro cambia il suo titolo al mutare dell'elemento scelto nel riquadro **Tipo**. Sta all'utente inserire, nel modo appropriato, i riferimenti nel documento, al fine di migliorare la leggibilità complessiva dello stesso. Si deve tener presente che nella finestra di dialogo **Riferimenti incrociati** compare l'attributo di ipertestualità*,* ragion per cui selezionando il riferimento incrociato inserito, il punto di visualizzazione si sposta sull'oggetto relativo al riferimento stesso.

Anche in questo caso i riferimenti incrociati sono dei campi che possono essere opportunamente modificati dall'utente.

## *2.5.4 I riferimenti e i collegamenti*

Nel caso in cui si inseriscono dei riferimenti incrociati, Word provvede a memorizzarli in una sorta di database interno, che può essere visualizzato, utilizzando la voce **Collegamenti** del menu **Modifica**. In questo caso i collegamenti non sono riferiti ad oggetti esterni al documento. I riferimenti interni si possono subito individuare per la presenza del codice **Ref**, seguito da un numero di codice interno di Word, nella colonna **Elemento** della finestra di dialogo **Collegamenti**.

## *2.6 I SOMMARI E GLI INDICI*

Una volta inseriti i titoli di capitolo dei libro e le didascalie relative a vari elementi del documento, sorge la necessità di realizzare, in modo automatico, sommari dei titoli di capitolo e gli indici dei vari tipi di didascalie presenti.

Il programma fornisce tre strumenti separati:

- L'**Indice**, per ottenere *l'indice analitico* di voci inserite nel documento.
- Il **Sommario,** per realizzare l'elenco dei paragrafi di tipo *Titolo.*

• L'**Indice delle figure,** per realizzare l'indice di qualsiasi tipo di didascalia presente nel documento.

Per gestire uno qualunque dei tre strumenti, occorre operare nel seguente modo:

- Posizionare il cursore di testo nel punto del documento dove si desidera che compaia l'elenco, associato all'indice o al sommario.
- Attivare la voce **Indici e sommario** del menu **Inserisci**.
- Scegliere la scheda desiderata.

Prendiamo in esame, per primo, il sommario dei paragrafi di tipo *Titolo,* i quali consentono di realizzare l'indice classico che qui viene denominato *Formale.*

## *2.6.1 Il sommario*

Per ottenere il sommario, che compare normalmente all'inizio o alla fine di tutti i libri, l'autore deve aver inserito alcuni paragrafi di tipo *Titolo* all'interno del documento. Una volta definito il punto in cui si vuole inserire il sommario, si deve gestire la scheda relativa.

Da quanto fin qui mostrato, si ricava che, in modo semplice ed efficiente, è possibile ottenere un sommario automatico, valido anche da un punto di vista estetico (i rientri di paragrafo tra le voci del sommario dipende dai livelli dei paragrafi di tipo *Titolo* a cui appartengono le generiche voci).

Per gestire gli stili di paragrafo delle voci di sommario, è necessario premere il pulsante **Opzioni...** ed operare nella conseguente finestra di dialogo.

È possibile associare gli stili *Sommario,* che compariranno nella casella degli stili, una volta creato il sommario stesso, a qualunque stile di paragrafo. Si consiglia, però, le prime volte che si utilizza questo strumento, di associare tali stili a quelli di tipo Titolo. Il campo di Word corrispondente al sommario, è **Som**.

## *2.6.2 Gli indici delle didascalie*

La scheda **Indici delle figure,** facente parte della finestra di dialogo **Indici e sommario**, consente di definire l'indice di ciascuna categoria di didascalia inserita dall'utente nel documento. Per operare con l'indice di una generica didascalia, si deve operare in un modo del tutto simile a quanto riguarda il sommario. Il campo di Word, corrispondente all'indice delle figure, è **Som**.

## *2.6.3 L'indice analitico*

L'indice analitico permette di raggruppare le descrizioni associate ad un punto del documento o ad un segnalibro del documento, per ottenere un elenco di voci che il lettore può consultare al fine di conoscere dove viene trattato, nel testo, l'argomento interessato.

L'indice analitico è costituito da:

- Descrizioni, dette *voci dell'indice,* elencate in ordine alfabetico.
- Numeri delle pagine in cui le generiche voci sono state inserite.

Nel caso in cui una voce d'indice viene inserita in più parti del documento, l'indice analitico è organizzato in modo da indicare tutte le pagine in cui è stata inserita per permettere al lettore di consultarle tutte.

Come è stato visto per il sommario, anche la costruzione dell'indice analitico deve essere suddivisa in due parti:

Inserimento delle voci d'indice.

• Creazione dell'indice analitico.

## *2.6.4 Le voci dell'Indice*

Per inserire una generica voce dell'indice, è necessario utilizzare la scheda Indice della finestra di dialogo Indici e sommario, che consente di realizzare l'indice analitico, una volta che saranno state inserite le relative voci.

Per inserire una singola voce, occorre premere il pulsante **Segna voce...** e gestire la seguente finestra di dialogo riportata in Figura, che ha caratteristiche di funzionamento tali da agevolare l'inserimento delle voci dell'indice.

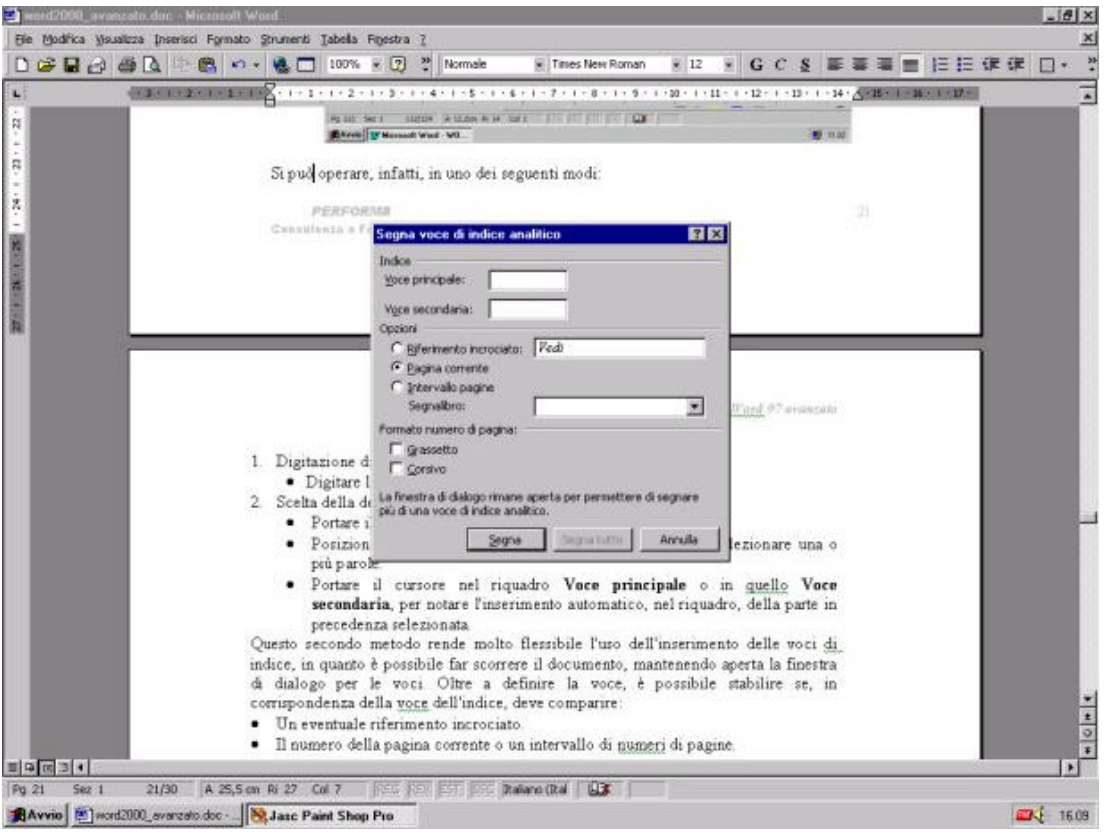

Si può operare, infatti, in uno dei seguenti modi:

- 1. Digitazione diretta della voce:
	- Digitare la voce principale e quella secondaria.
- 2. Scelta della descrizione della voce nell'area del documento:
	- Portare il cursore nell'area del testo.
	- Posizionare il cursore nel punto voluto del documento e selezionare una o più parole.
	- Portare il cursore nel riquadro **Voce principale** o in quello **Voce secondaria**, per notare l'inserimento automatico, nel riquadro, della parte in precedenza selezionata.

Questo secondo metodo rende molto flessibile l'uso dell'inserimento delle voci di indice, in quanto è possibile far scorrere il documento, mantenendo aperta la finestra di dialogo per le voci. Oltre a definire la voce, è possibile stabilire se, in corrispondenza della voce dell'indice, deve comparire:

- Un eventuale riferimento incrociato.
- Il numero della pagina corrente o un intervallo di numeri di pagine.
- Un intervallo di numeri pagine, scegliendo il nome di segnalibro relativo ad una selezione estesa del documento, che comprenda più di una sua pagina.

<span id="page-24-0"></span>È possibile, infine, caratterizzare il numero di pagina della voce d'indice con il suo attributo di carattere, che può variare da voce a voce. Una volta definita la voce d'indice e premuto il pulsante **Segna**, viene modificata, automaticamente, la visualizzazione del documento, in quanto vengono mostrati tutti i caratteri nascosti tra i quali sono compresi anche i campi **INDVOCE** che corrispondono alla singola voce dell'indice. Quindi, la voce d'indice non viene normalmente visualizzata, né stampata, a meno che l'utente non gestisca in modo differente le fasi di visualizzazione e di stampa del documento. Word prevede che l'operazione di assegnazione delle voci dell'indice analitico costituisca un momento specifico di lavoro nella fase di revisione finale del libro. È per tale motivo che la finestra di dialogo non viene chiusa, fino a che l'utente non lo voglia fare premendo il pulsante **Chiudi.** Infine, nel caso in cui nel documento compaia ripetutamente una successione di parole che si vuole assumere come voce d'indice, è possibile associare, in modo automatico, la voce d'indice a tutti i punti in cui compare la successione di parole sopra indicata. Per ottenere ciò, è sufficiente, dopo aver digitato o copiato la successione di parole desiderata, premere il pulsante **Segna tutto**, presente nella finestra di dialogo **Segna voce indice analitico.**

## *2.6.5 La struttura di un indice analitico*

È possibile determinare una struttura nell'indice analitico quando una determinata descrizione può essere scomposta in una voce principale e in una o più voci secondarie. Supponiamo di far riferimento ad un libro dì medicina in molti punti del quale vengono trattati differenti problemi relativi al *colesterolo.* Se si vuol creare un indice analitico dove sotto la voce *colesterolo,* compaiano anche tutti i sottoargomenti che fanno riferimento alla stessa malattia, occorre inserire:

- Nel riquadro **Voce principale,** per ogni voce dell'indice analitico, la voce *colesterolo.*
- Nel riquadro **Voce secondaria,** il sottoargomento relativo al *colesterolo.*

Durante la costruzione dell'indice analitico Word provvederà a raggruppare tutti i sottoargomenti relativi al colesterolo in una sola voce d'indice e a mostrare, ad esempio in modo rientrato, tutti i sottoargomenti relativi alle voci secondarie.

È possibile definire un ulteriore dettaglio dei sottoargomenti della voce principale, separando i sottoargomenti appartenenti a raggruppamenti di livello differente con il carattere.

## *2.6.6 L'inserimento dell'indice analitico*

Per inserire l'indice analitico, si deve:

- Posizionare il cursore di testo nel punto desiderato del documento.
- Attivare la voce **Indici e sommario** e scegliere la scheda **Indice**.
- Scegliere il tipo, il formato, il numero delle *colonne* lungo le quali deve fluire l'elenco delle voci e la posizione dei numeri di pagina.

## *2.7 LE TABELLE NELLE RELAZIONI TECNICHE*

Un documento complesso, come è ad esempio una relazione tecnica, è caratterizzata, in genere, anche dalla necessità di effettuare calcoli sia internamente a tabelle che all'interno di parti descrittive del documento. Utilizzando Word come un normale programma di trattamento testi, sarebbe necessario effettuare i calcoli con una calcolatrice esterna e trascrivere i risultati nel documento.

Oltre alla necessità di effettuare calcoli, può essere necessario:

• Inserire tabelle nel documento.

• Trasformare i dati della tabella in grafici corrispondenti.

## *2.7.1 I calcoli con Word*

Per effettuare qualunque tipo di calcolo con Word, viene inserito un apposito campo tipo **Formula,** ragion per cui può sembrare opportuno inserire un calcolo utilizzando i campi.

Questa versione di Word rende, però, disponibile uno strumento più efficiente per la definizione delle formule necessarie alla realizzazione dei calcoli. In tal modo sarà possibile evitare l'uso dei campi, durante la fase di immissione delle formule.

Supponiamo di dover rappresentare il risultato del seguente calcolo

## **25123\*12+(23543313)**

Per ottenere il risultato, si può operare nel seguente modo:

- Evidenziare completamente l'espressione.
- Attivare la voce **Copia,** attivando eventualmente il menu sensibile al contesto.
- Posizionare il cursore di testo dove si vorrà far comparire il risultato.
- Attivare la voce **Formula** del menu **Tabelle** (si consiglia di inserire, preliminarmente, un apposito pulsante in una delle barre degli strumenti per attivare tale voce). Attivare la voce Incolla, per inserire l'espressione precedentemente copiata nel riquadro **Formula** della finestra di dialogo che risulta attivata con l'azione precedente.
- Scegliere, eventualmente, il formato desiderato con il quale deve comparire il risultato nel documento.

A seguito di tali azioni comparirà, ad esempio, di seguito all'espressione iniziale, il suo risultato:

## **25/23\*12+(235433/3) 78.491**

Tale metodo operativo ha una sua validità generale che può essere applicata anche a tutti i calcoli complessi che potranno comparire in seguito. Il metodo ora esposto ha però il difetto consistente nel fatto che, se si varia il contenuto dell'espressione iniziale, è necessario ripetere l'intera procedura per ottenere i nuovi risultati.

## *2.7.2 L'uso dei segnalibri nei calcoli*

Per ovviare all'inconveniente appena menzionato, è necessario far uso dei segnalibri*.*

Se si assegna infatti, a tutta l'espressione aritmetica un segnalibro e si introduce nel riquadro **Formula** il segnalibro stesso, qualora in seguito dovessero essere modificati i dati dell'espressione numerica, sarà possibile, con il metodo che indicheremo tra breve, modificare automaticamente i risultati.

A questo punto, per poter procedere, il lettore deve avere un minimo di capacità nella risoluzione dei problemi e, in particolare, nel definire quali sono gli elementi del documento (con valore matematico), che possono essere definiti come variabili matematiche. A ciascuna di queste variabili deve essere associato un nome distinto di segnalibro.

Il lettore può individuare quale segnalibro sia stato assegnato ad uno specifico dato o risultato numerico intermedio utilizzando la voce **Vai a** del menu **Modifica.**

*NOTA: Per operare correttamente con i segnalibri, in particolare quando essi siano stati associati a dati che possono essere modificati con la digitazione del testo, è opportuno richiedere la visualizzazione dei marcatori di segnalibro (voce Opzioni scheda Visualizza). Tutti i caratteri appartenenti ai segnalibri devono essere sempre compresi all'interno delle parentesi quadre che associano una parte di testo ad uno specifico segnalibro.*

Supponiamo di dover calcolare il valore dell'aliquota in millesimi di un'unità immobiliare generica, utilizzando l'espressione:

**X = SV\*1000 SVtot**

**SV** superficie virtuale dell'unità immobiliare generica,

**SVtot** superficie virtuale totale dell'intero edificio,

**X** aliquota in millesimi dell'unità immobiliare generica.

Supponiamo, inoltre, di trovarci, durante la composizione di un documento, nella seguente situazione:

- In un primo punto del documento è riportata la dizione: **Superficie Virtuale SV=133,754.**
- In un secondo punto è riportata la dizione: **Superficie Totale SVtot =1115,619.**
- In un terzo punto deve comparire il risultato derivante dall'utilizzo della formula precedentemente indicata. Tale risultato deve poter essere aggiornato automaticamente, modificando i valori dei dati iniziali, senza dover intervenire sulla formula risolutiva.

Per risolvere tale situazione, occorre operare nel seguente modo:

- Evidenziare dove è riportato uno dei dati da utilizzare nella formula risolutiva (attenzione ad evidenziare solo la parte numerica).
- Assegnare a tale zona evidenziata un segnalibro (ad esempio SV per il primo dato).
- Ripetere le precedenti azioni per tutti i dati che devono comparire nella formula risolutiva, facendo in modo che, ad ogni dato, corrisponda un segnalibro differente.
- Posizionare il cursore di testo nel punto in cui si vuole inserire il risultato nel testo.
- Attivare la voce **Formula** e comporre l'espressione di calcolo, scegliendo i segnalibri quali termini dell'espressione stessa.
- Scegliere eventualmente il formato adatto per il risultato.

Una volta attuata la procedura anzidetta, se si modificano i dati contenuti nei vari segnalibri, è possibile ottenere anche l'aggiornamento dei risultati.*.* Nel caso in cui si vuole ottenere l'aggiornamento contestuale e automatico di tutti i risultati, è opportuno creare una macro come indicato*.*

Nel caso in cui il risultato costituisca un dato intermedio dell'intero processo di calcolo, è necessario assegnare al medesimo un nuovo nome di segnalibro, in modo che il risultato stesso possa essere utilizzato in una successiva espressione del documento.

Da quanto qui esposto discende che, nel comporre una relazione tecnica che contiene una serie di calcoli sparsi nel documento, è opportuno:

- Assegnare ciascun dato e risultato intermedio ad un appropriato segnalibro.
- Comporre tutte le formule, basandosi esclusivamente sui segnalibri.

In tal modo sarà possibile realizzare un aggiornamento globale e contemporaneo di tutte le parti del documento in cui sono contenuti i campi Formula, a seguito di un aggiornamento dei campi.

#### *2.7.3 Le funzioni disponibili per i calcoli con Word*

Fino a questo punto abbiamo visto la possibilità di realizzare espressioni aritmetiche per ottenere dei risultati. La nuova versione di Word prevede anche la possibilità di utilizzare in modo combinato funzioni che aumentano la capacità di calcolo del programma. Tali funzioni costituiscono una parte di quelle disponibili con programmi di tabelle elettroniche. Alcune di queste funzioni sono specifiche della tabella, ma altre funzioni possono essere applicate anche ai segnalibri. Per gestire una funzione qualunque, occorre operare nel seguente modo:

- Attivare la voce **Formula.**
- Premere il pulsante freccia dell'elenco a voce unica **Incolla funzione** .
- Scegliere la funzione desiderata.
- Inserire all'interno della parentesi tonda, che compare automaticamente di seguito alla funzione stessa, gli argomenti secondo la sintassi prevista.

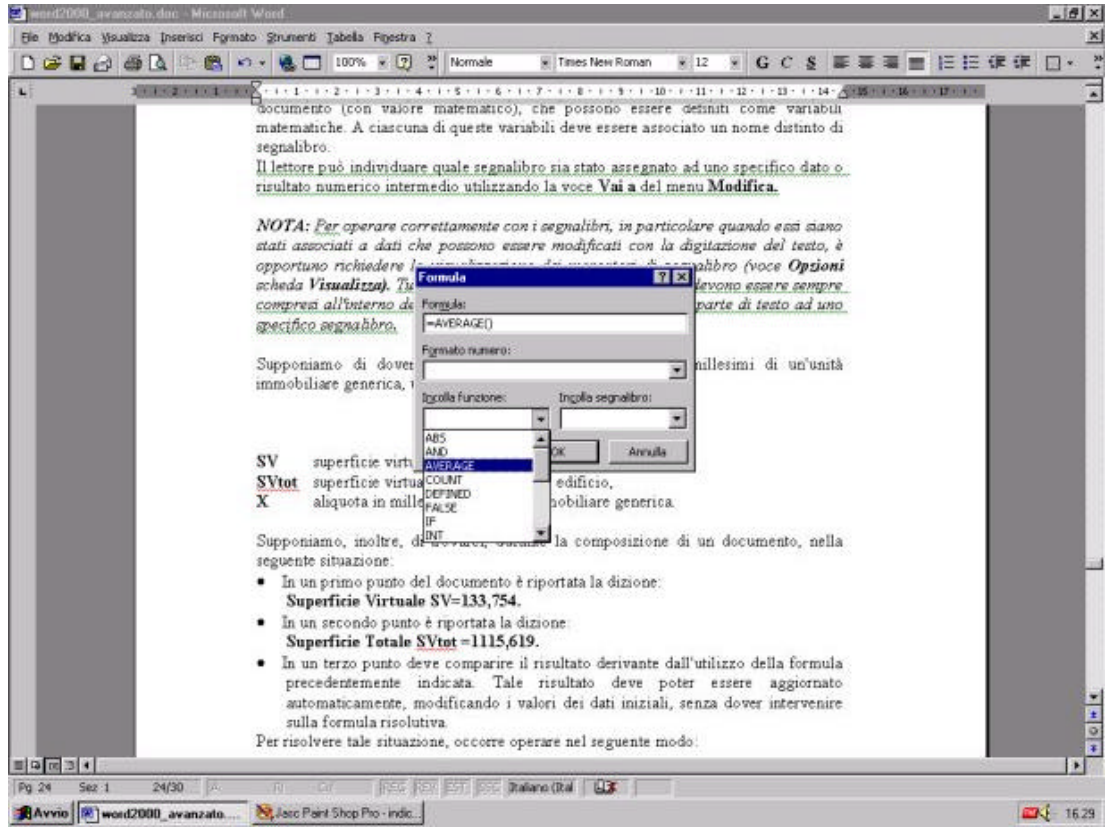

Si deve tener presente che gli argomenti delle funzioni possono essere:

- Semplici numeri.
- Segnalibri.
- Operazioni tra numeri e/o segnalibri.
- Altre funzioni.

Quando si inseriscono funzioni. quali argomenti di altre funzioni occorre essere certi che il risultato della funzione interna sia un argomento valido per la funzione esterna; in caso contrario Word visualizzerà un messaggio di errore.

Si vuole eseguire, per esempio: *una divisione tra due numeri ed arrotondare il risultato a due cifre decimali.*

Se si compone un'espressione dove l'argomento della funzione **Round,** è una operazione di divisione il risultato arrotondato sarà 0.73. In particolare, la funzione tiene conto del valore della cifra decimale di valore inferiore a quello impostato; se il valore di tale cifra decimale è  $\leq$  = a 5 arrotonda per difetto, se è maggiore di 5 arrotonda per eccesso.

## *2.7.4 I calcoli all'interno delle tabelle*

Le tabelle in campo informatico sono state appositamente create per realizzare, in modo automatico, i calcoli matematici. Hanno questo scopo anche le tabelle di Word, che possono usufruire di specifici strumenti di calcolo oltre a quelli generali fin qui esposti.

## *2.7.5 La scelta delle celle per gli argomenti nelle formule*

Abbiamo visto in precedenza come, nel caso di dati sparsi all'interno del documento, sia necessario assegnare loro nomi di segnalibri se si vuole ottenere un aggiornamento dei risultati derivanti dai campi **Formula** inseriti nel documento. Nel caso in cui si vogliano gestire calcoli all'interno di una tabella, ci si deve comportare in modo differente. Word identifica, infatti, un generico dato della tabella, utilizzando il suo indirizzo all'interno della tabella stessa.

Ciascuna cella di una tabella è identificabile da una coppia di valori:

## **Nome di Colonna, Numero di riga**

1 *nomi di colonna* vengono identificati dalle lettere dell'alfabeto, mentre *i numeri di riga* vengono identificati dalla sequenza dei numeri naturali.

Si deve notare che la tabella di Word non possiede né la riga di *intestazione delle colonne* né quella di *numerazione delle righe*. Per inserire il contenuto di una cella in una formula basta digitare il suo *indirizzo* di tabella.

Per ottenere tale risultato, si deve operare nel seguente modo:

Posizionare il cursore di testo nella cella dove deve comparire il risultato.

- Attivare la voce **Formula.**
- Inserire nel riquadro **Formula** della finestra di dialogo la successione delle celle separate dal punto e virgola.

## *2.7.6 Le funzioni di calcolo delle tabelle*

Per semplificare e aumentare le potenzialità di calcolo della tabella, sono stati introdotti, in questa versione di Word, strumenti simili a quelli disponibili in Excel. Ad esempio è disponibile:

- <span id="page-29-0"></span>• Il pulsante **Somma automatica**, che facilita l'inserimento della funzione **SUM**.
- La funzione **Product** che consente di ottenere, in modo semplice, il prodotto del contenuto di celle.

Quello che, però, rende efficienti tali strumenti, è la possibilità di definire l'indirizzo di particolari celle della tabella, in modo naturale.

Tali considerazioni non appaiono banali se si pensa a quante volte si eseguono i calcoli in tabella, effettuando ad esempio:

- *• Somme o prodotti* del contenuto di celle situate alla *sinistra* della cella corrente.
- *• Somme* dei contenuti di celle situate al di *sopra* della cella corrente.

La possibilità di poter inserire l'argomento in termini naturali, oltre a facilitare la composizione delle formule di calcolo, consente, in modo rapido, di copiare una data formula in celle successive.

# **3. Gestione immagini**

## *3.1 INSERIMENTO*

Spesso può essere utile inserire un'immagine in un documento per aumentarne la chiarezza. L'inserimento di un'immagine è un operazione molto semplice.

- 1. Posizionare il cursore dove si desidera che compaia l'immagine
- 2. Dal menù inserisci scegliere Immagine e poi Da File
- 3. Scegliere l'immagine
- 4. Premere su Inserisci

Il pulsante Inserisci può essere aperto a tendina per mostrare tre opzioni:

- Inserisci: ingloba il file selezionato dentro il documento Word (aumentandone quindi la dimensione
- Collega: inserisce un "puntatore" all'immagine dentro al documento. I vantaggi di questa scelta sono che il documento non aumenta di dimensioni, ed eventuali modifiche all'immagine sono immediatamente visibili all'interno del documento.Lo svantaggio è che i file devono accompagnare sempre il documento.
- Inserisci e Collega: ingloba il file e ne scrive un puntatore in modo che eventuali modifiche siano immediatamente visibili.

Un metodo alternativo può essere quello di copiare un'immagine negli appunti da un altro testo o da un'altra applicazione e poi incollarla secondo le seguenti modalità:

- 1. Posizionare il cursore dove si vuole l'immagine
- 2. Premere il tasto destro del mouse
- 3. Selezionare incolla.

Alternativamente si può scegliere dal menu modifica Incolla o Incolla speciale.

Incolla speciale permette di selezionare con quale formato deve inglobato il file (ad esempio avendo un'immagine in formato jpeg potremmo "incollarla speciale" in formato bitmap).

## <span id="page-30-0"></span>*3.2 RIDIMENSIONAMENTO*

Dopo aver inserito l'immagine potremmo accorgerci che le sue dimensioni non sono soddisfacenti. E' allora possibile allora farla ridimensionare dinamicamente da Word.

- 1. Facendo clic sull'immagine apparirà una cornice con dei quadratini
- 2. facendo clic su uno dei quadratini è possibile ingrandire o ridurre l'immagine in quella direzione.

Un metodo che consente una maggior precisione consiste nel fare clic con il tasto destro del mouse sull'immagine e selezionare Formato Immagine dal menu a tendina:

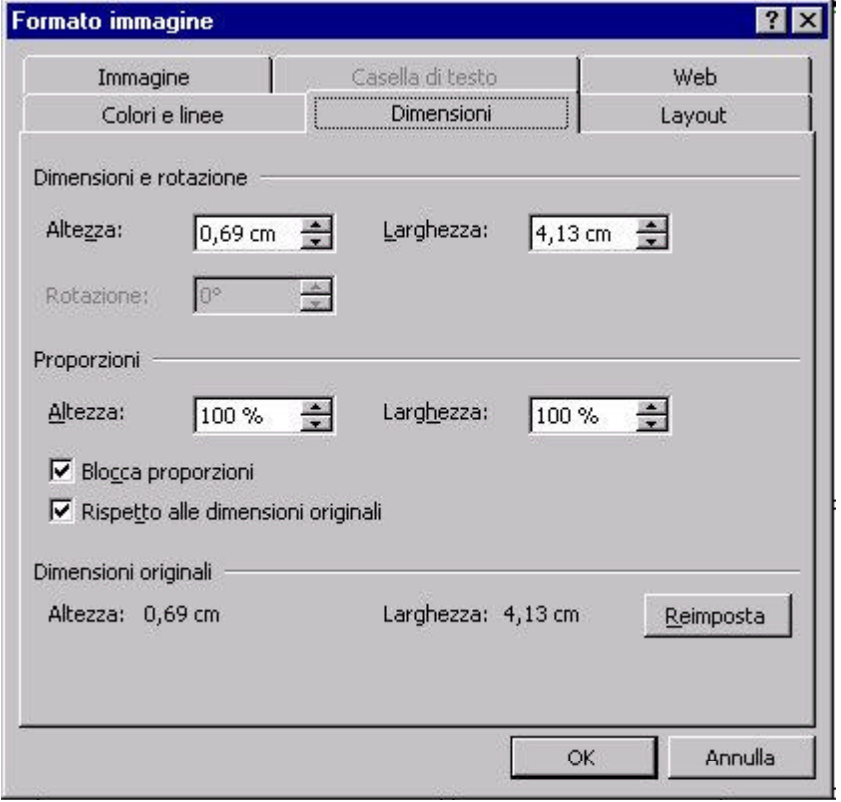

Cliccando su dimensioni appare una finestra dove è possibile variare l'immagine o in modo assoluto (inserendo le dimensioni) o in modo percentuale (indicando la variazione rispetto all'originale). Se blocca le proporzioni è attivo le modifiche sull'altezza (o sulla larghezza) si ripercuoteranno sull'altra dimensione affinché l'immagine mantenga le proporzioni iniziali.

## *3.3 ELIMINAZIONE E SPOSTAMENTO*

Per eliminare un'immagine è sufficiente farci clic una volta con il tasto sinistro del mouse e premere il tasto Canc sulla tastiera. Per lo spostamento sufficiente tenere premuto a lungo il tasto sinistro del mouse e, quando appare un quadratino sotto il puntatore, muoverlo nella posizione desiderata e lasciare il pulsante.

## <span id="page-31-0"></span>*3.4 BARRA DEGLI STRUMENTI IMMAGINE*

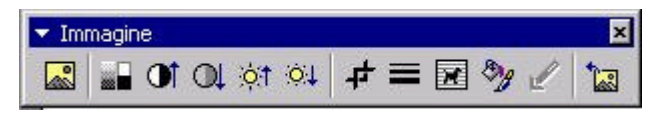

Aprendo la barra degli strumenti immagine si presentano 12 icone divise in 4 gruppi

- 1. Inserisci immagine: analoga alla funzione già vista dal menù
- 2. Controllo immagine: definisce il tipo di retinatura per le immagini con pochi colori o in bianco e nero
- 3. Aumenta contrasto, diminuisci contrasto, aumenta luminosità e diminuisci luminosità non hanno bisogno di spiegazioni
- 4. Ritaglia permette appunto di ritagliare un pezzo di immagine per poterla usare in un altro punto del documento
- 5. Disposizione testo permette di variare la locazione del testo vicino all'immagine (sopra, sotto, a fianco, intorno, ecc)
- 6. Formato Immagine: Apre la finestra formato immagine
- 7. Imposta colore trasparente: permette di scegliere un colore nella figura che sarà sostituito dallo sfondo del documento
- 8. Reimposta immagine: elimina tutte le modifiche effettuate ricaricando l'immagine originale

## *3.4.1 Disposizione del testo attorno all'immagine*

Un'immagine provoca una interruzione nel testo (questo non vale per le immagini in linea). I1 testo immediatamente dopo l'immagine non inizia fino alla successiva riga all'immagine, lasciando uno spazio bianco a sinistra o a destra di essa. Questa disposizione del testo prende il nome di sopra e sotto ed e l'impostazione predefinita di Word per disporre il testo attorno a un'immagine. Tuttavia, è anche possibile disporre il testo attorno all'immagine.

- 1. Selezionate l'immagine.
- 2. Aprite il menu *Formato immagine* e selezionate *Immagine,* scegliete *Formato immagine* nella barra degli strumenti *Immagine,* oppure fate clic con il pulsante destro del mouse sull'immagine e selezionate *Formato immagine* dal menu a comparsa.
- 3. Quando appare la finestra di dialogo *Formato immagine,* selezionate la scheda *Layout*
- 4. Nella sezione *Stile,* selezionate uno stile di disposizione del testo: *In linea col testo, Incorniciato, Ravvicinato, Dietro al testo* o *Davanti al testo* in relazione alla distanza cui si desidera disporre il testo attorno all'immagine.
- 5. Scegliete *Avanzate* per impostare le specifiche di disposizione del testo nella finestra di dialogo *Layout* avanzatoSelezionate la scheda *Disposizione testo.*
- 6. Nella sezione *Disposizione testo* selezionare i lati sui quali desiderate disporre il testo: *Intorno, Solo a sinistra, Solo a destra, Sul lato più largo.*
- 7. Per impostare la distanza tra il bordo dell'immagine e l'inizio della disposizione di testo attomo ad essa, inserite la distanza nelle caselle *Superiore, In basso, Sinistra* e *Destra* nella sezione *Distanza dal test.*
- 8. Scegliete *OK* per chiudere la finestra di dialogo *Layout avanzato:*
- 9. Scegliere *OK* per chiudere la finestra di dialogo *Formato immagine.*

#### *3.4.2 Velocizzare il lavoro con i segnaposto*

Anche se è gradevole vedere le immagini mentre si lavora, la loro visualizzazione potrebbe rallentare 10 scorrimento delle pagine e utilizzare risorse di sistema, come la RAM. Un modo per velocizzare il refresh dello schermo in modo che lo scorrimento sia più rapido consiste nel sostituire le immagini con rettangoli vuoti chiamati *segnaposto.* Questi segnaposto indicano dove appariranno le immagini nel documento stampato. Le immagini non sono eliminate dal documento; sono solo temporaneamente nascoste.

Per visualizzare i segnaposto invece delle immagini, aprite il menu *Strumenti* e selezionate *Opzioni.* Poi nella scheda *Visualizza;* selezionate la casella di controllo *Segnaposto per immagini* e scegliete *OK*

Word inserisce dei *codici di campo* nel documento nei punti in cui appaiono le immagini collegate. Le immagini collegate sono create quando si seleziona un file grafico (non clipart) e si sceglie di collegarle. A tal fine, scegliete Inserisci, Immagine, Da file e nella finestra di dialogo Inserisci Immagine scegliete l'opzione Collega al file dal menu a discesa Inserisci quando si inserisce l'immagine. Per visualizzare i codici di campo scegliete Opzioni dal menu Strumenti, fate clic sulla scheda Visualizza e infine selezionate Codici di Campo

#### **AUTOMATIZZARE UN'AZIONE COMUNE DI WORD USANDO UNA MACRO**

Con questa esercitazione guidata imparerai a realizzare una macro. Una macro è costituita da una serie di istruzioni pre-registrate che possono essere eseguite automaticamente cliccando su un pulsante o premendo un tasto. L'esercizio consiste nel registrare una macro che farà cambiare l'orientamento della pagina da verticale a orizzontale e viceversa. Ogni volta che attiverai la macro, verranno attivate le azioni registrate. Le macro servono ad automatizzare i processi ripetitivi e a velocizzare le operazioni più frequenti. In questo esercizio creeremo due nuovi pulsanti su una barra degli strumenti e aggiungeremo un tocco personale disegnando l'immagine sui pulsanti. Basterà un singolo clic sui rispettivi pulsanti per passare dall'orientamento verticale a quello orizzontale o viceversa.

Clicca col tasto sinistro su Start, Programmi, individua l'icona di Word e cliccaci sopra per lanciare il programma. Scegli l'opzione **Pagina Intera** nella finestra Zoom, per mostrare l'intera pagina con l'orientamento Verticale.

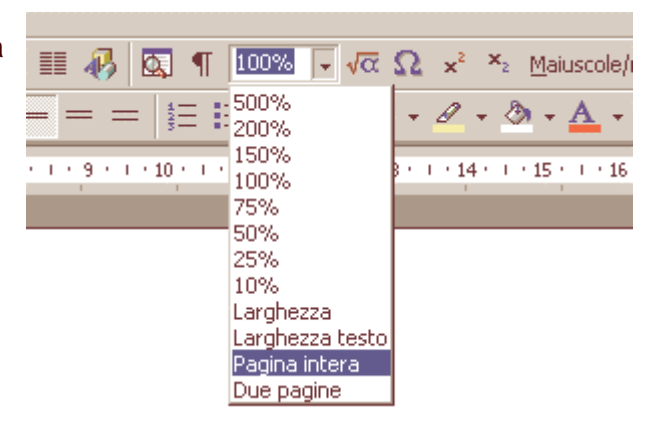

Prima di registrare una serie di azioni, è una buona idea provare la sequenza per assicurarsi che funzioni.

Il primo passo per modificare l'orientamento della pagina è quello di aprire il menu **File**.

Clicca col tasto sinistro su **Imposta Pagina**.

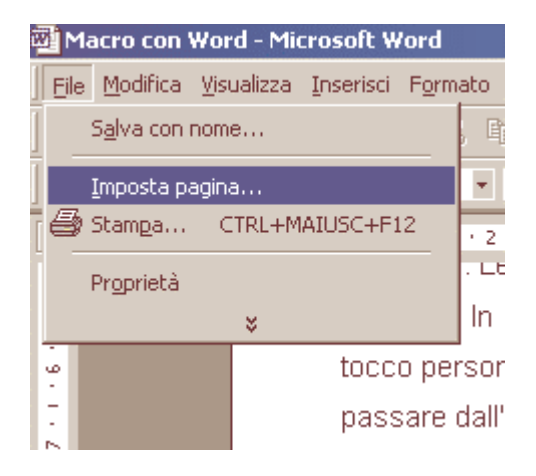

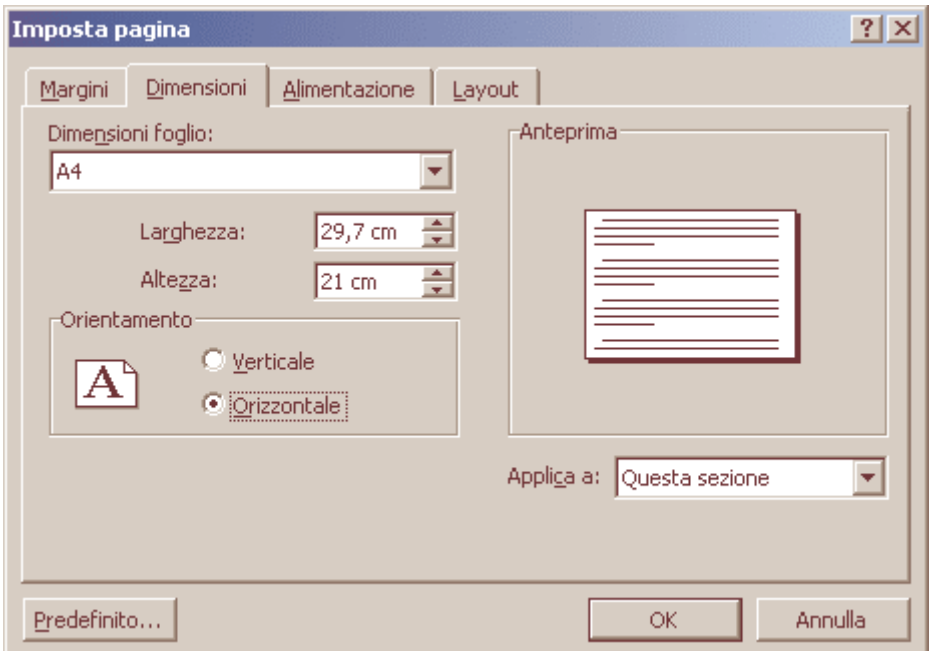

In questa finestra troverai una serie di schede: Margini, Dimensioni, Alimentazione e Layout.

Fai clic sulla scheda **Dimensioni**.

Clicca col tasto sinistro su "**Orizzontale**" e quindi su **Ok** per chiudere la finestra.

Questi sono i passi necessari per la nostra prima macro, che cambierà l'orientamento di una pagina da verticale a orizzontale. Dovrai, però, realizzare una seconda macro per tornare all'orientamento verticale.

Ora che hai provato le azioni, sei pronto a registrare la prima macro. Una volta avviata la registrazione, tutte le azioni verranno fedelmente riprodotte. Fai attenzione pertanto a non commettere errori.

Dal menu **Strumenti** clicca sull'opzione **Macro** e quindi su **Registra Nuova Macro**.

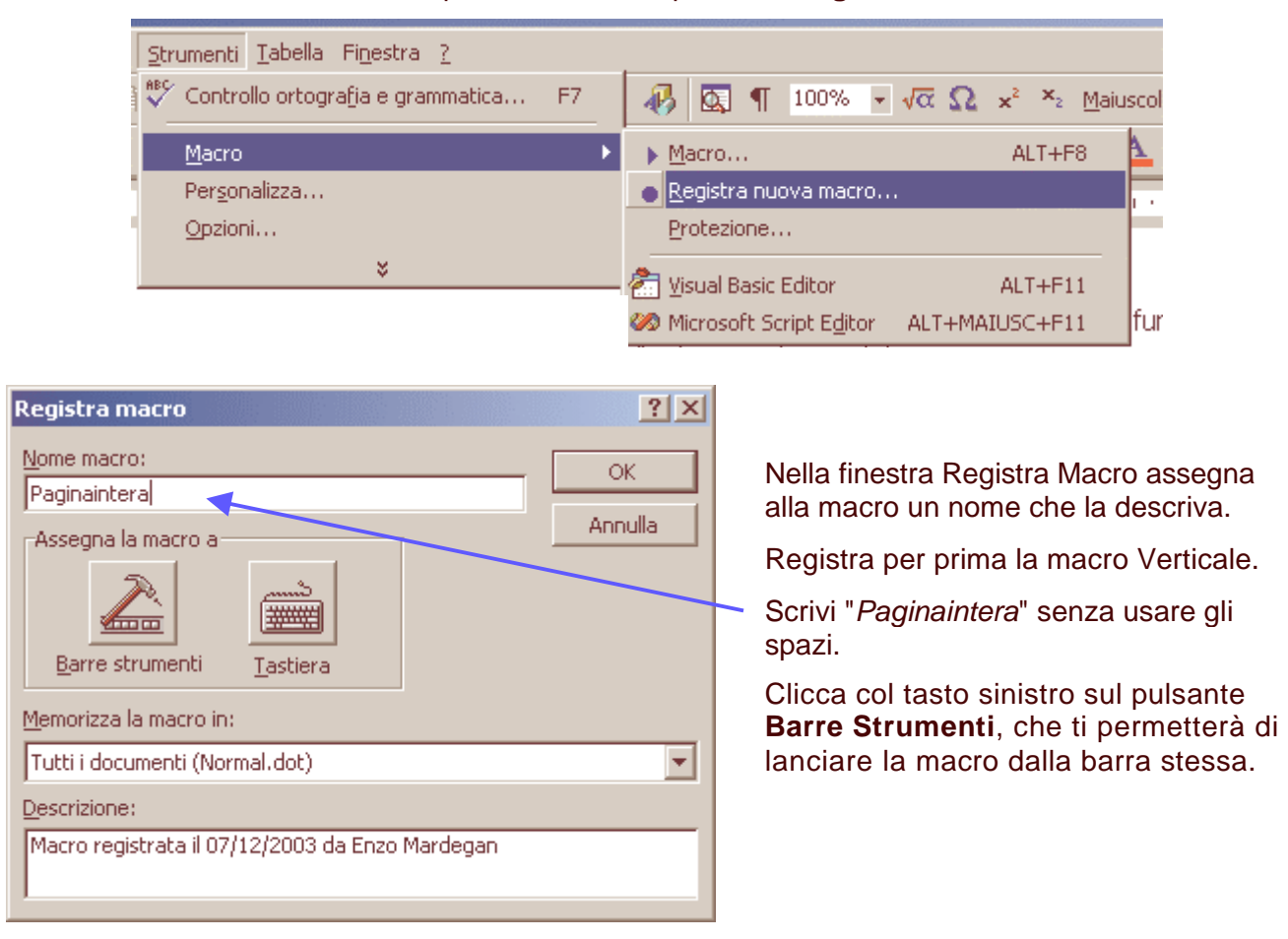

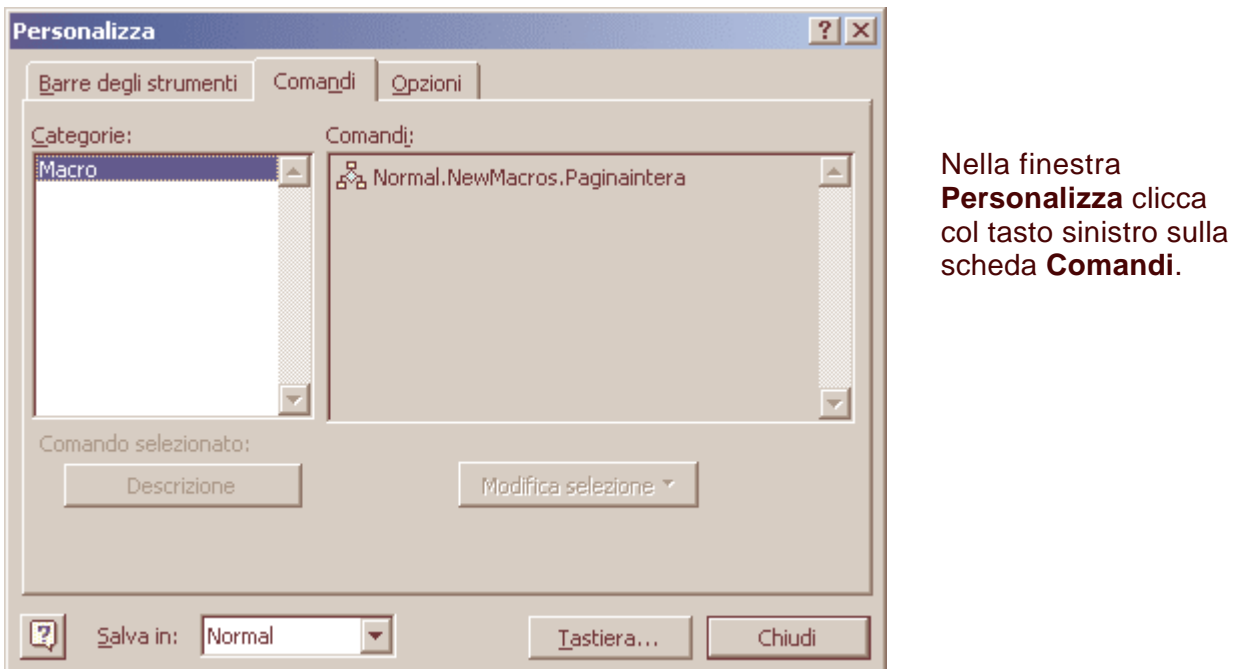

Clicca col tasto sinistro sul comando **Normal.NewMacros.Paginaintera** e, tenendo premuto il tasto del mouse, trascinalo sulla barra degli strumenti in cima alla finestra di Word. Lascia il tasto del mouse e avrai creato un nuovo pulsante sulla barra.

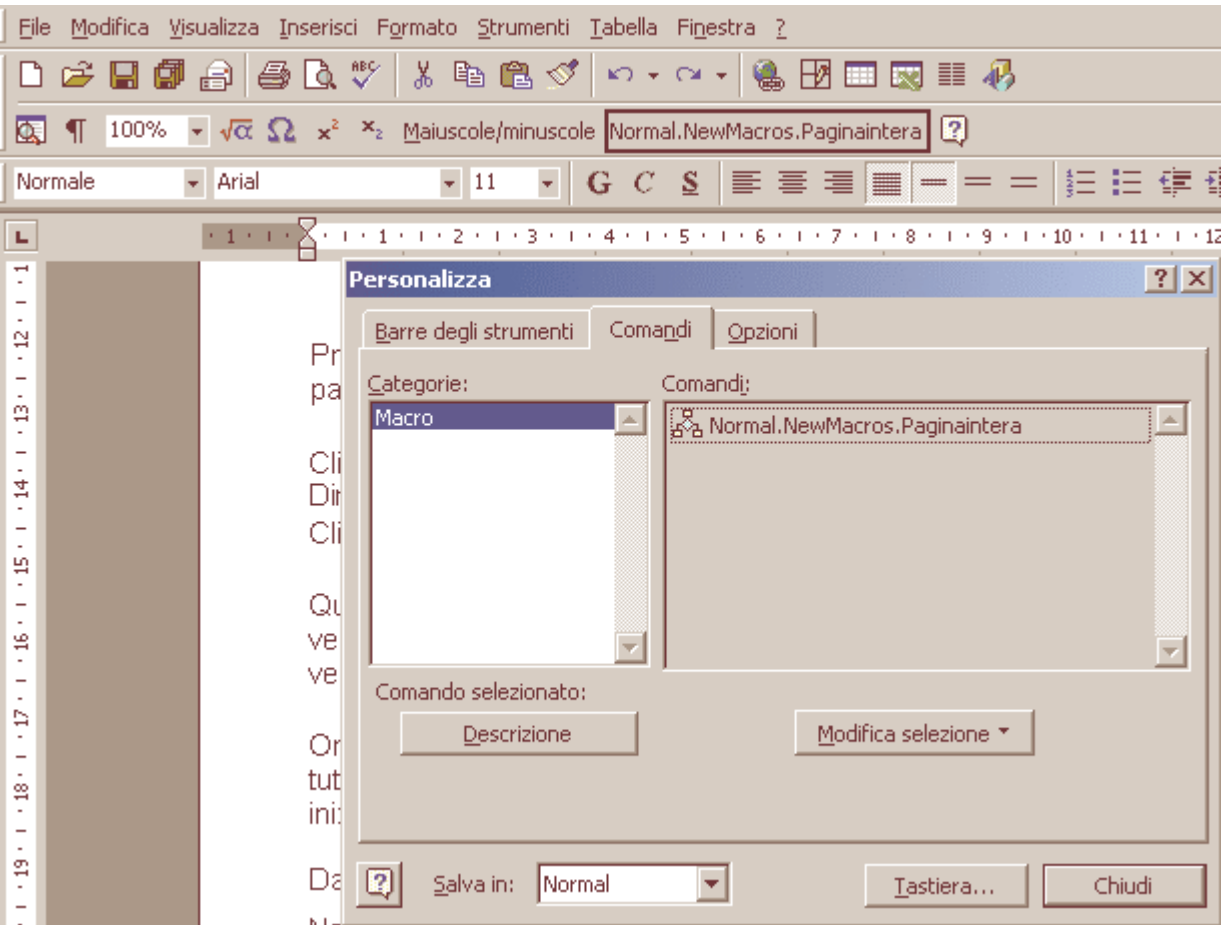

Quando appare il nuovo pulsante, clicca col tasto destro su di esso e apparirà un menu a tendina. L'opzione **Nome** permette di assegnare alla macro un nome che apparirà sul pulsante. Chiudi la finestra Personalizza. Non appena il puntatore del mouse si trasformerà in un'audiocassetta, ogni azione verrà registrata nella macro.

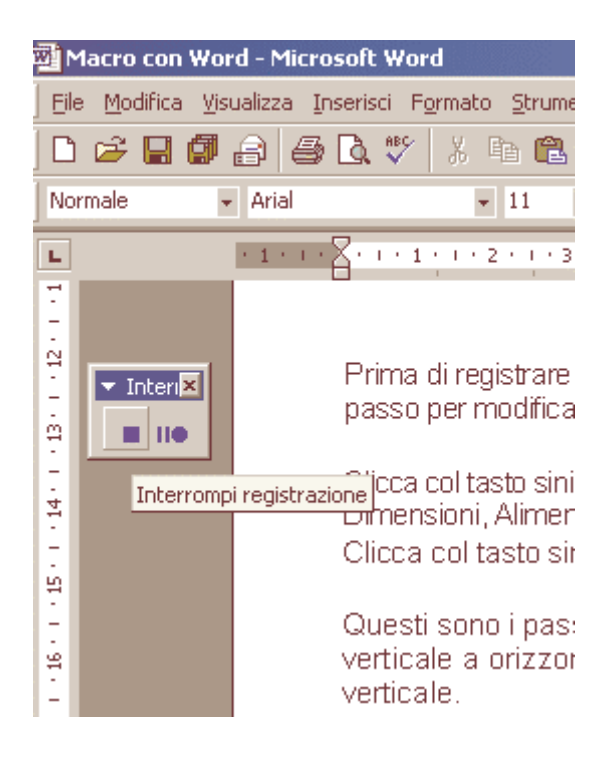

Ripeti esattamente le azioni viste in precedenza. Clicca col tasto sinistro sul menu **File**, quindi su **Imposta Pagina**, poi sulla scheda **Dimensioni** e infine selezionate l'opzione **Verticale**. Quindi clicca coi tasto sinistro sul pulsante **Interrompi Registrazione**.

Per registrare la seconda macro ripeti tutto, segui ogni passo esattamente come prima, ma questa volta chiama la macro e il nuovo pulsante col nome Orizzontale. Non dimenticare poi di selezionare l'opzione Orizzontale.

Ora hai due nuovi pulsanti sulla barra degli strumenti in cima allo schermo. Uno col nome "**Verticale**", e l'altro col nome "**Orizzontale**". Verifica il funzionamento delle macro cliccando a turno su ciascun pulsante.

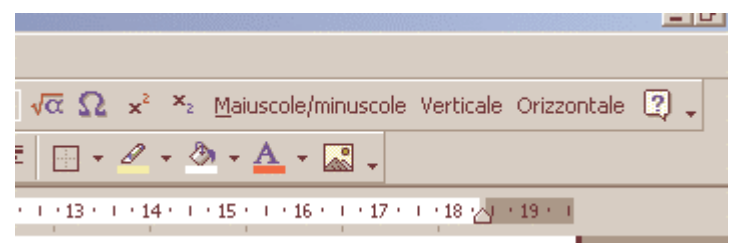

Se le macro non funzionano come desideri, ripeti il procedimento facendo attenzione a non fare strani movimenti col mouse. Assegnate alla macro lo stesso nome della precedente, in modo da sovrascrivere quella difettosa.

Puoi anche realizzare due pulsanti dall'aspetto più professionale.

Per modificare un pulsante devi aprire la finestra **Personalizza**. Clicca col tasto destro sul pulsante e scegli **Personalizza**.

Clicca di nuovo col tasto destro su uno dei pulsanti delle nuove macro. Dalla tendina scegli l'opzione **Stile Predefinito**. Il pulsante di testo scomparirà, sostituito dall'immagine predefinita.

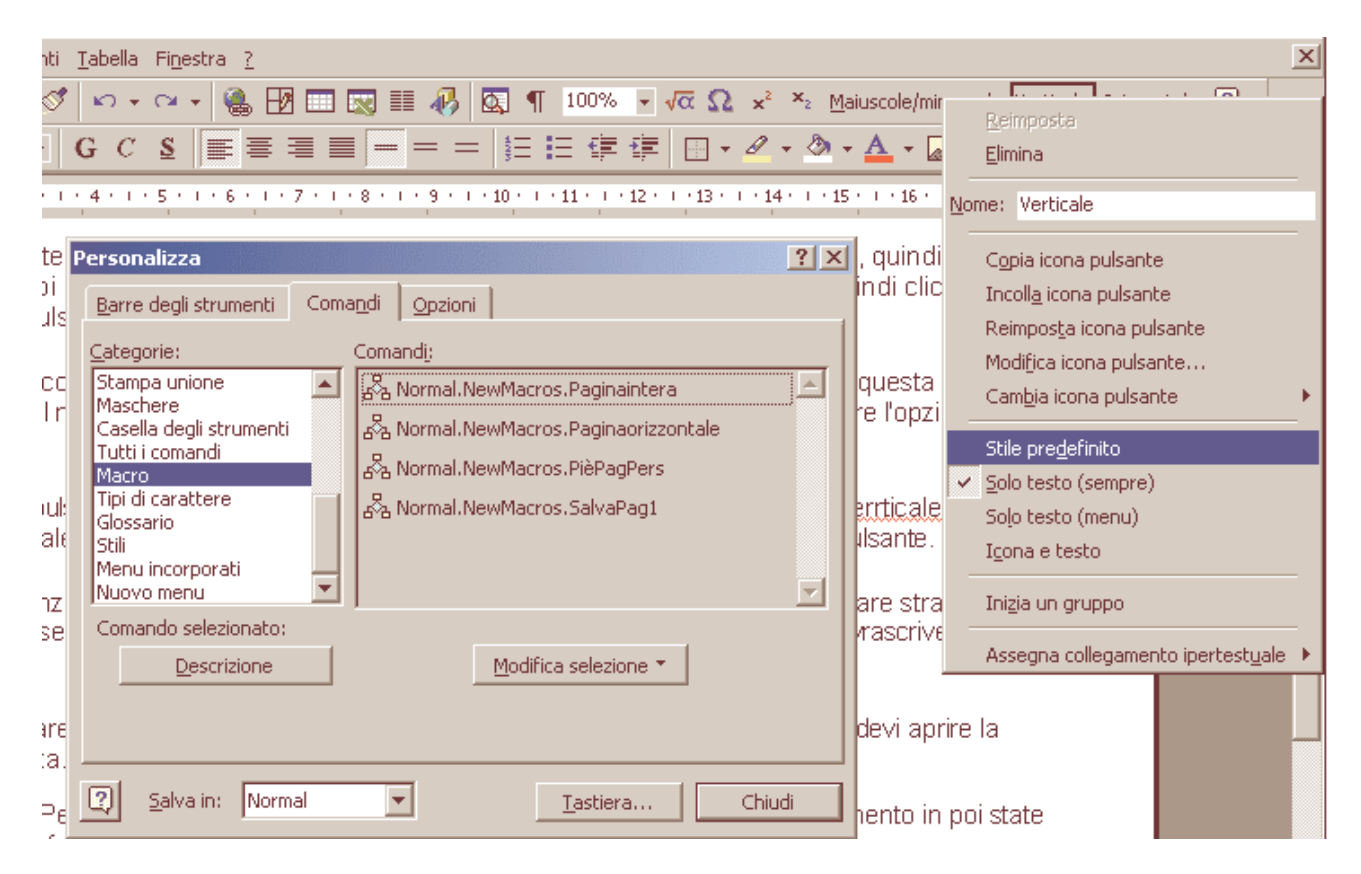

 $\overline{\mathbf{x}}$  $\sqrt{2}$ **Contract Contract** Reimposta Elimina Nome: Verticale Copia icona pulsante Incolla icona pulsante Reimposta icona pulsante Modifica icona pulsante... Cambia icona pulsante ✔ Stile predefinito Solo testo (sempre) Solo testo (menu) Icona e testo Inizia un gruppo Assegna collegamento ipertestuale

Clicca col tasto destro sul pulsante della macro una terza volta e scegliete l'opzione **Modifica Icona Pulsante**.

Apparirà una nuova finestra che mostra l'icona ingrandita del pulsante. Scegli un colore e clicca col tasto sinistro sulle celle da modificare.

Crea un disegno appropriato per i

Io ho scelto di inserire un contorno che circonda una O per il pulsante

Orizzontale e un contorno contenente una V per il pulsante

nuovi pulsanti.

Verticale.

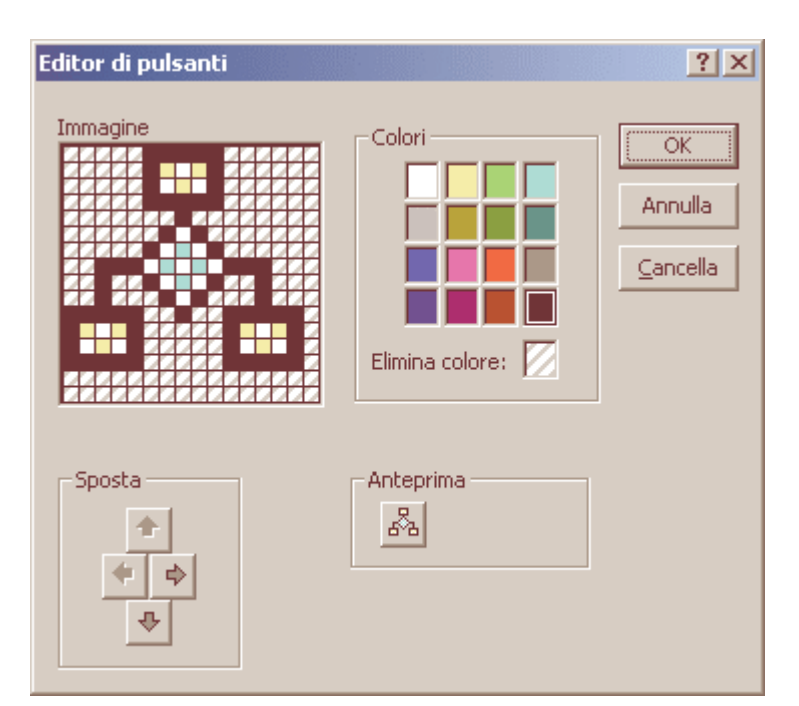

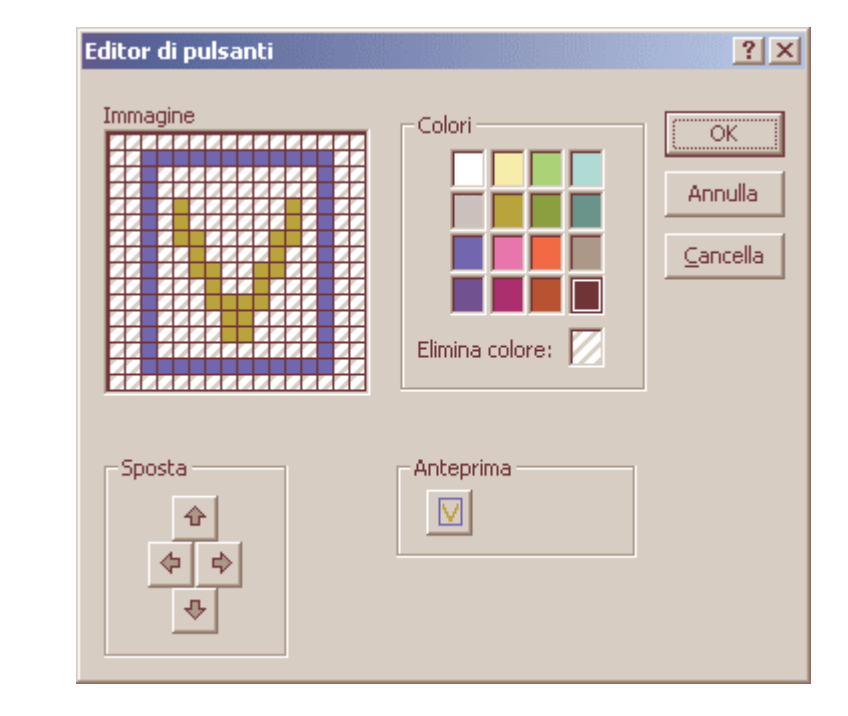

Chiudi la finestra Personalizza e l'operazione e completata. Ecco due nuovi pulsanti professionali per velocizzare un'operazione. Ora prova da solo a creare altri pulsanti di macro per automatizzare le tue azioni più frequenti.

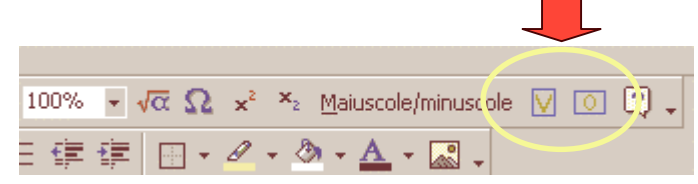